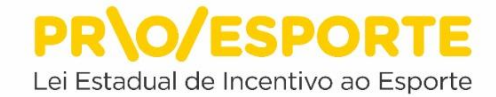

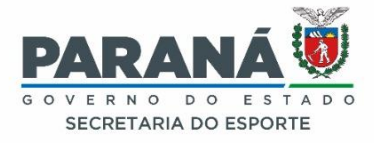

# SECRETARIA DE ESTADO DO ESPORTE PARANÁ ESPORTE EDITAL N.º 05 - PROESPORTE PROGRAMA ESTADUAL DE FOMENTO E INCENTIVO AO ESPORTE PROESPORTE

# **TUTORIAL PARA CADASTRO DE AGENTE ESPORTIVO, ACESSO À PLATAFORMA DIGITAL E INSCRIÇÃO DE PROJETOS**

Ao acessar a plataforma para inscrição de projetos ou aporte de recursos, o cadastramento do Proponente de projeto esportivo, a inscrição e a visualização de todo processo se efetivarão através da plataforma SISPROFICE, da Secretaria de Estado da Cultura. Por isso fique atento! Neste tutorial você encontrará o passo-a-passo para inscrever seu projeto esportivo no presente edital do PROESPORTE. No preenchimento dos dados e informações requeridas, onde houver alguma informação destinada a projetos culturais, entenda-se projetos esportivos, substituindo a compreensão do que se refere à cultura ao seu correspondente em esporte.

**ATENÇÃO -** Toda inscrição é feita online. Não há nesta fase nenhuma etapa presencial ou a necessidade de envio de projeto, anexos, ou quaisquer documentos impressos. Tanto o cadastramento do Proponente quanto o do projeto serão preenchidos no próprio sistema. A inscrição do projeto se dará somente após a finalização do cadastro do Proponente, seja Pessoa Física ou Pessoa Jurídica.

# **CADASTRO DE AGENTE ESPORTIVO**

Para iniciar o cadastro de agente esportivo o interessado deverá acessar ao site: [www.sic.cultura.pr.gov.br](http://www.sic.cultura.pr.gov.br/) e no canto inferior direito clicar em PROESPORTE.

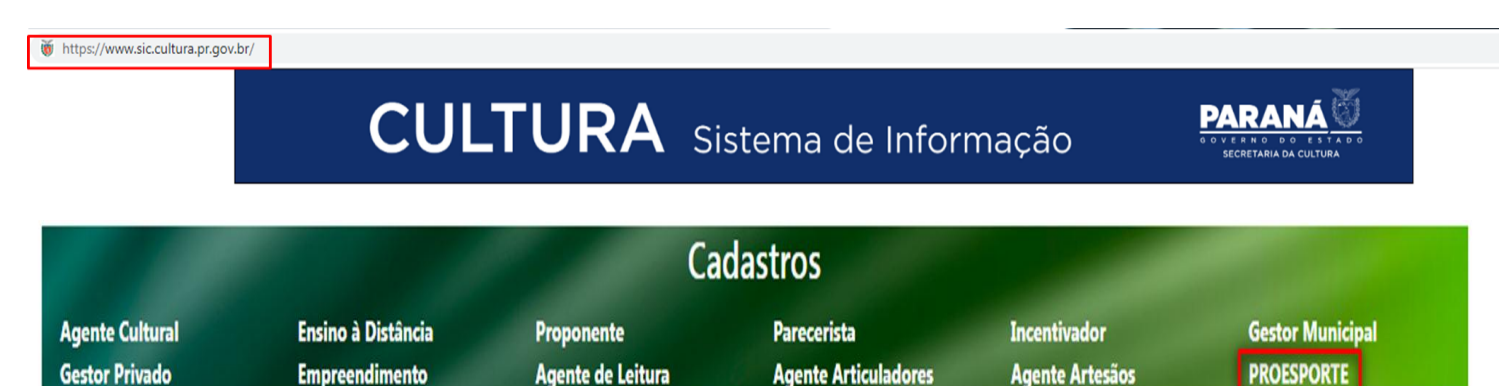

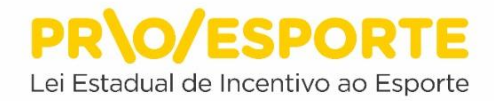

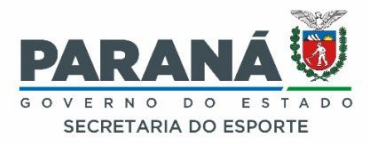

Ao clicar em PROESPORTE você será direcionado para a página de cadastro. Observe que o Proponente poderá ser Pessoa Física ou Pessoa Jurídica. É aqui que se define essa situação. Caso o Proponente seja Pessoa Física, deverá ser informado seu CPF. Caso seja Pessoa Jurídica, informe o CNPJ. Em seguida, clique em Avançar.

**Atenção -** Poderão ocorrer aqui algumas situações como:

**1) CPF já cadastrado** - Significa que o Proponente Pessoa Física já tem o seu cadastro no SisPROFICE junto à Secretaria de Estado da Cultura. Neste caso, deverá ser utilizado o usuário e senha já conhecidos do Proponente PF.

**2) CNPJ já cadastrado** - Significa que o Proponente Pessoa Jurídica já tem o seu cadastro no SisPROFICE junto à Secretaria de Estado da Cultura. Neste caso o Proponente deverá localizar quem possui a chave de acesso (usuário e senha), na organização cadastrada (CNPJ), para então acessar ao sistema com esses dados. Se for o caso, solicite no próprio a redefinição da senha.

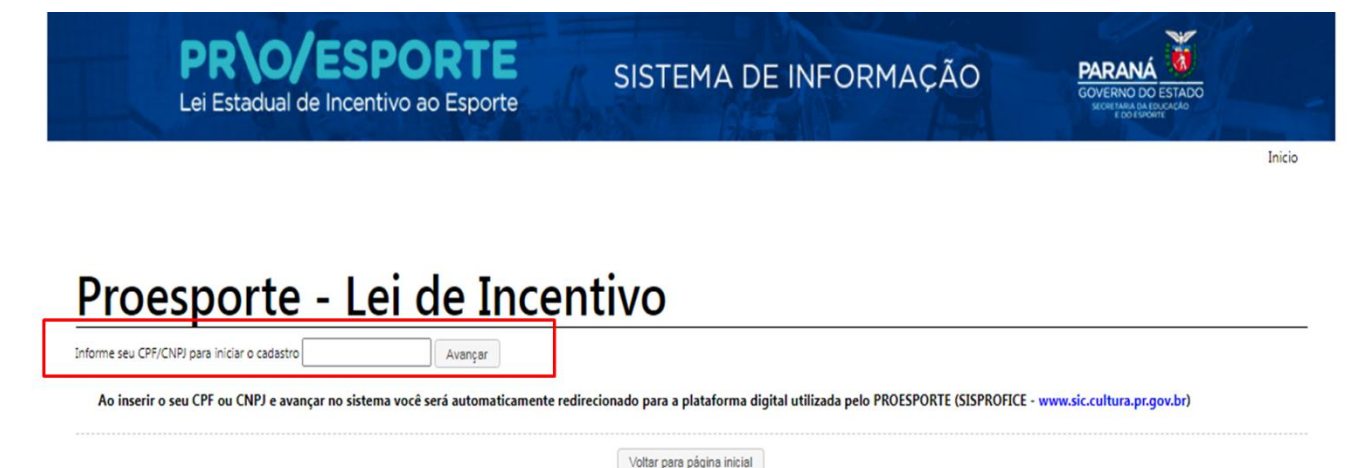

Ao clicar em avançar, surgirá a tela de cadastro de agentes que tem de ser devidamente preenchida. Após terminar o cadastro, leia o termo de responsabilidade, clique em "Aceito publicação completa das informações" e, em seguida, em Cadastrar. Será enviado ao e-mail cadastrado o seu usuário, senha de acesso ao sistema e um link para confirmação de cadastro. Cumprida esta etapa, o sistema conduzirá automaticamente para a próxima tela, informando sobre o envio de e-mail, com usuário e senha de acesso.

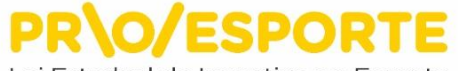

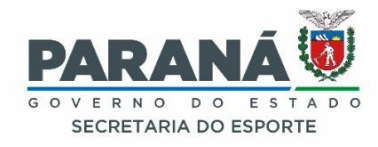

Lei Estadual de Incentivo ao Esporte

# Proesporte - Lei de Incentivo

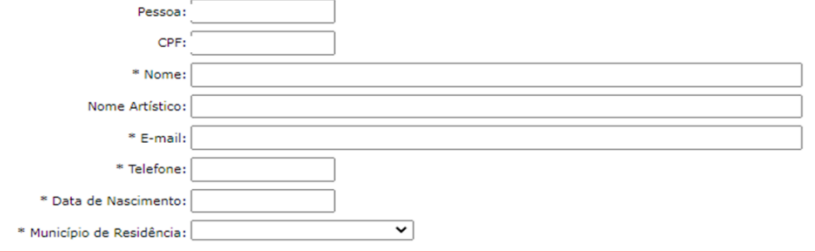

TERMO DE RESPONSABILIDADE

Aceito o presente termo de responsabilidade, tomo ciência de que me será concedida autorização individual por meio de senha de acesso ao SISTEMA DE INFORMAÇÕES CULTURAIS - SIC.CULTURA da Secretaria de Estado da Cultura -SEEC, pelo qual assumo total responsabilidade pelos dados e informações que forem imputados ou alterados a partir do meu LOGIN e SENHA, bem como declaro que estou ciente das responsabilidades penais e administrativas pela utilização do recurso que ora será concedido.

Autorizo a publicação dos dados acima e manifesto meu consentimento em participar do cadastro de agentes culturais do Paraná e/ou Cadastro de Equipamentos Culturais no SISTEMA DE INFORMAÇÕES DA CULTURA - SIC.CULTURA, que poderão ser usados em programas ou ações da SEEC.

Deciaro estar ciente de que as informações, por mim prestadas, serão divulgadas no SISTEMA DE INFORMAÇÕES DA CULTURA - SIC.CULTURA, estando disponíveis ao público em geral e ratifico a veracidade das informações acima prestadas.

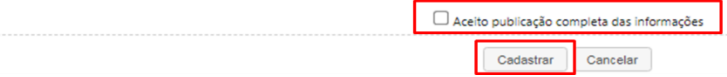

# Proesporte - Lei de Incentivo

Obrigado por se cadastrar no PORTAL GESTÃO DE INFORMAÇÕES DA CULTURA. Um e-mail foi enviado para SEU@EMAIL.COM.BR com um link de confirmação de cadastro.

Após a confirmação, você poderá acessar o sistema e dar continuidade ao seu cadastro

Após receber o e-mail, acesse ao site [www.sic.cultura.pr.gov.br](http://www.sic.cultura.pr.gov.br/) e clique em entrar no sistema. Entre para continuar seu cadastro.

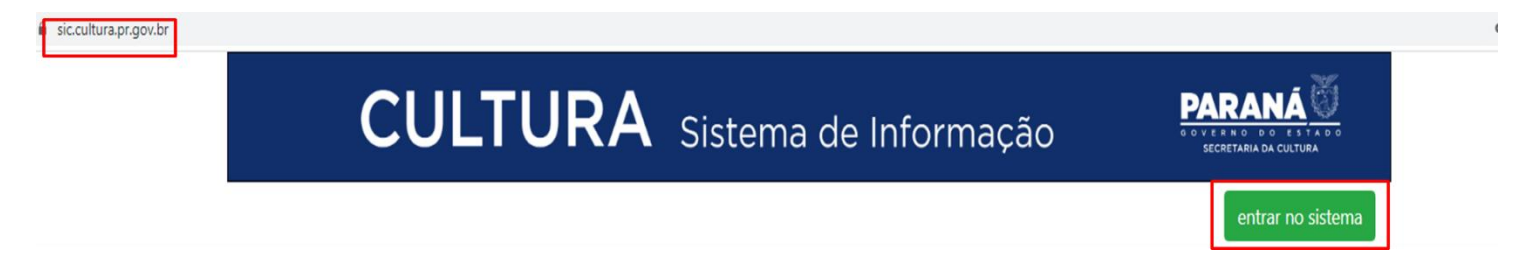

No seu primeiro acesso você terá que cadastrar uma nova senha.

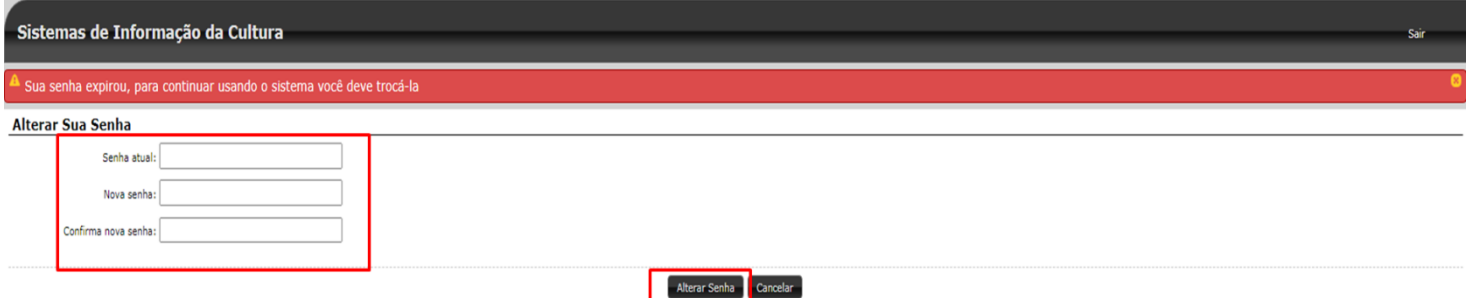

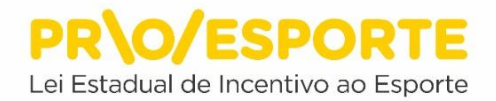

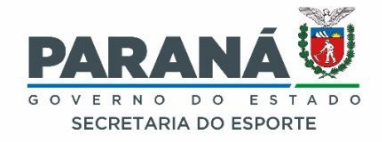

#### Após clicar em alterar senha, você será direcionado para a tela do sistema onde terá de completar o seu cadastro.

# Cadastro de Agente Cultural Incompleto

Seu cadastro de agente cultural está incompleto. Para continuar usando o sistema preencha seu cadastro respeitando as regras abaixo.

- · Informe o nome de sua mãe ou declare nome não informado
- · Informe seu RG completo (número, órgão emissor e UF do órgão)
- · Informe o número do PIS/PASEP
- · Informe seu gênero
- · Informe seu endereço completo (endereço, numero, bairro, cep e município de residência)

Fechar

Terão de ser preenchidos todos os dados requeridos em todas as abas constantes nessa tela, começando por Identificação. As informações onde consta o asterisco (\*) são obrigatórias. Após preencher a identificação, preencha os contatos.

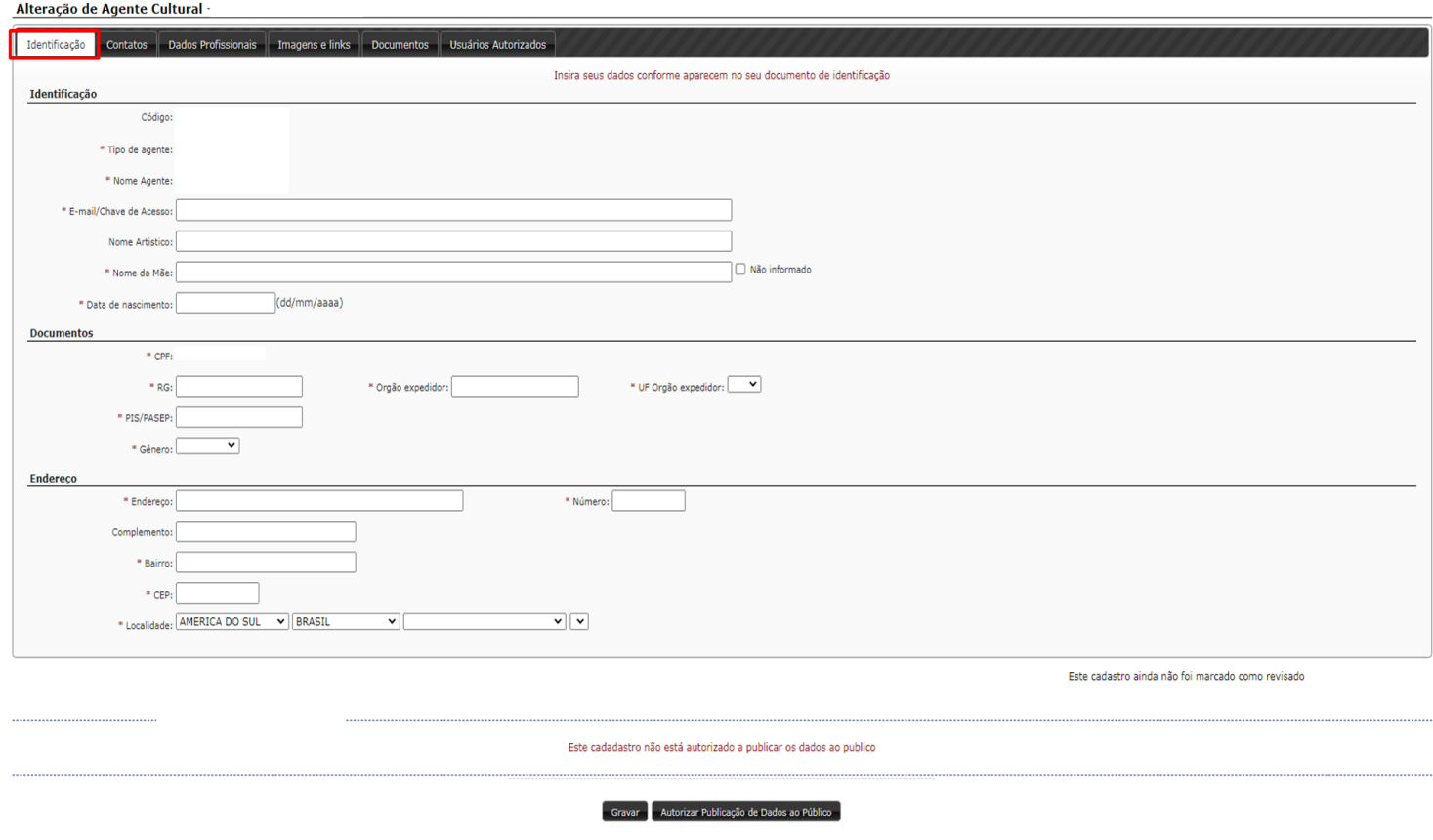

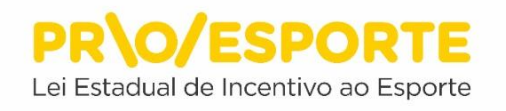

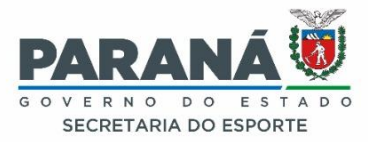

Após isso, clique em Dados Profissionais e preencha os dados solicitados. **Importante -** No campo categoria, não deixe de clicar em SISPROESPORTE - Proponentes, pois somente assim você poderá propor um projeto.

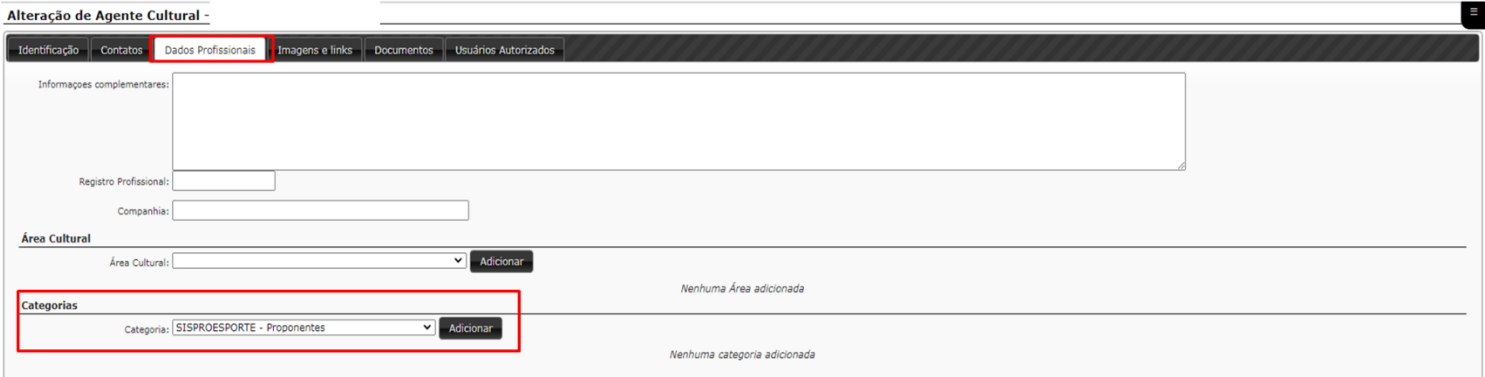

Após clicar em adicionar, preencha as abas seguintes: imagens e links, documentos e usuários autorizados. Caso tenha interesse em dar acesso à plataforma, vá para departamento ou usuário local de sua confiança. Para finalizar a etapa de cadastro clique em gravar.

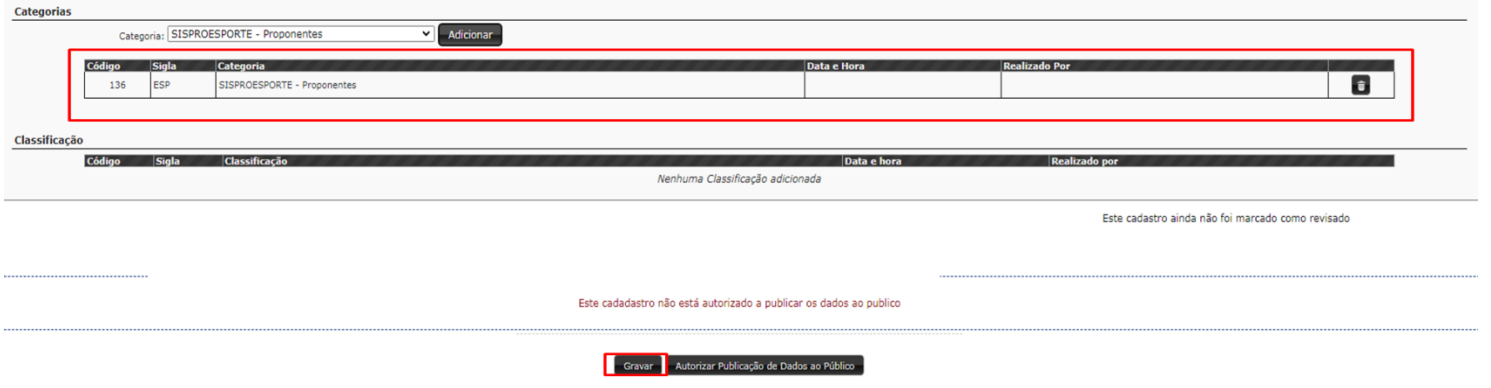

**PARABÉNS!** Concluídos esses passos o seu cadastro como Proponente estará completo e você apto a inscrever seu projeto na plataforma.

Os passos seguintes levarão o Proponente à inscrição do seu projeto esportivo.

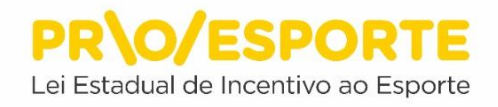

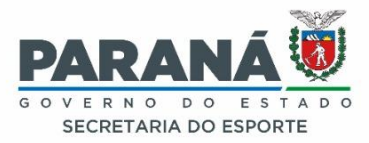

### **INSCRIÇÃO DO PROJETO ESPORTIVO**

Este preenchimento funcionará como uma espécie de "rascunho do projeto". O projeto terá de ser salvo a cada preenchimento, conforme as dicas constantes neste manual, para que as informações não sejam perdidas. O projeto somente será validado como entregue quando, depois de preenchidas todas as abas e juntados todos os documentos requeridos, e o Proponente encaminhá-lo para avaliação.

Acesse ao site [www.sic.cultura.pr.gov.br](http://www.sic.cultura.pr.gov.br/) e entre no sistema com suas informações de usuário e senha.

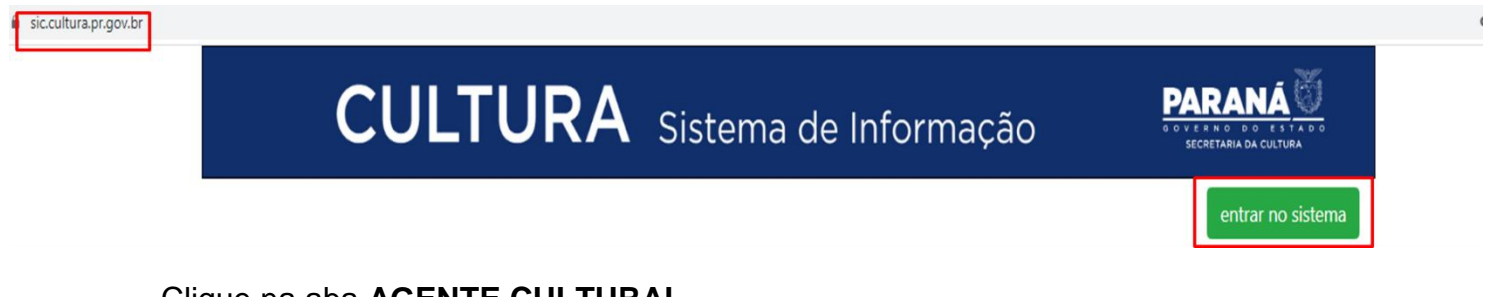

#### Clique na aba **AGENTE CULTURAL.**

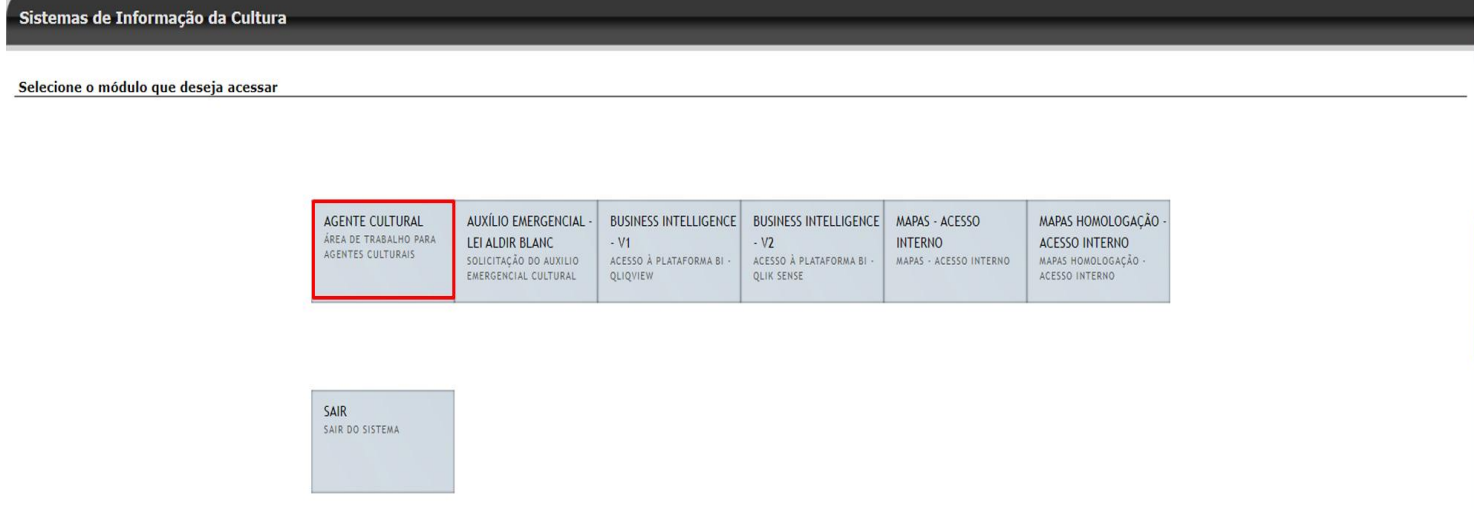

Para acessar ao Edital 05 – PROESPORTE, clique em PROJETOS e depois em MEUS PROJETOS.

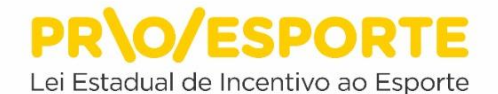

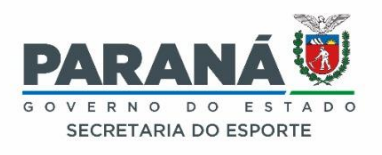

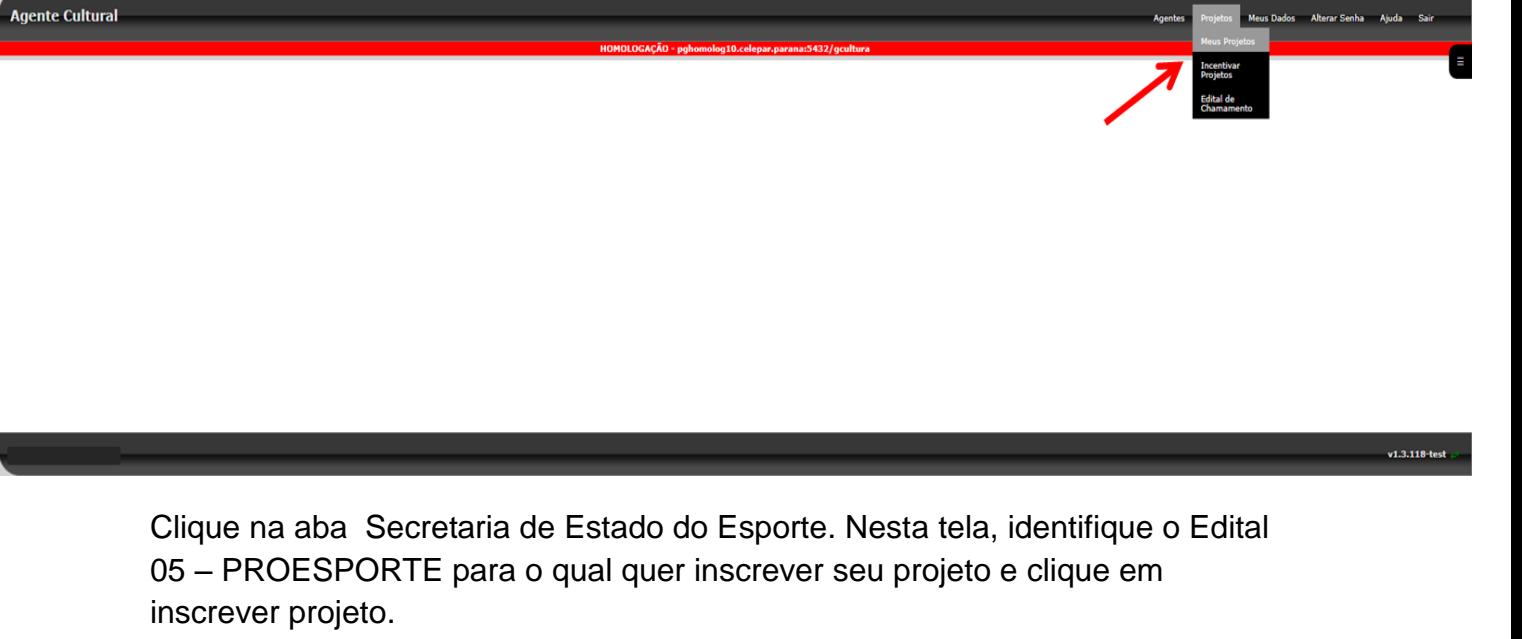

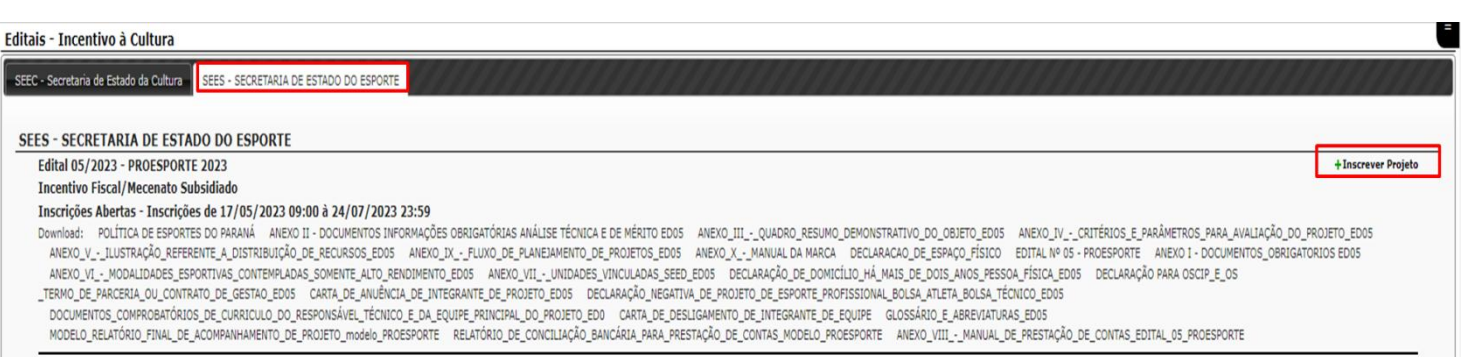

Antes de inscrever o seu projeto, leia atentamente o Edital 05 – PROESPORTE e todos os seus anexos. Leia também a legislação para só então escrever o projeto esportivo.

O edital solicita alguns anexos, como, por exemplo, arquivos e documentos. Para facilitar o processo, procure providenciá-los antes de dar início à inscrição do mesmo durante o período em que o edital permanecer aberto para recebimento de inscrições. Assim, as informações podem ser preenchidas e alteradas apenas nesta fase.

O Proponente pode incluir ou alterar informações, uma vez que as abas são gravadas de forma independente e em cada fase do processo de inscrição existe o botão - Gravar.

**Será necessário** - Confirmar a leitura das informações, declarar aceitação do estipulado neste edital e nas demais normas que o integram, selecionando a

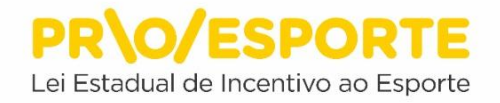

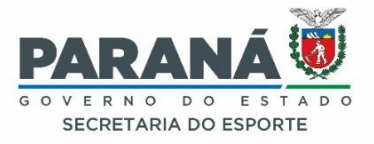

opção DE ACORDO. Após, clique em CRIAR PROJETO para iniciar a inscrição de seu projeto.

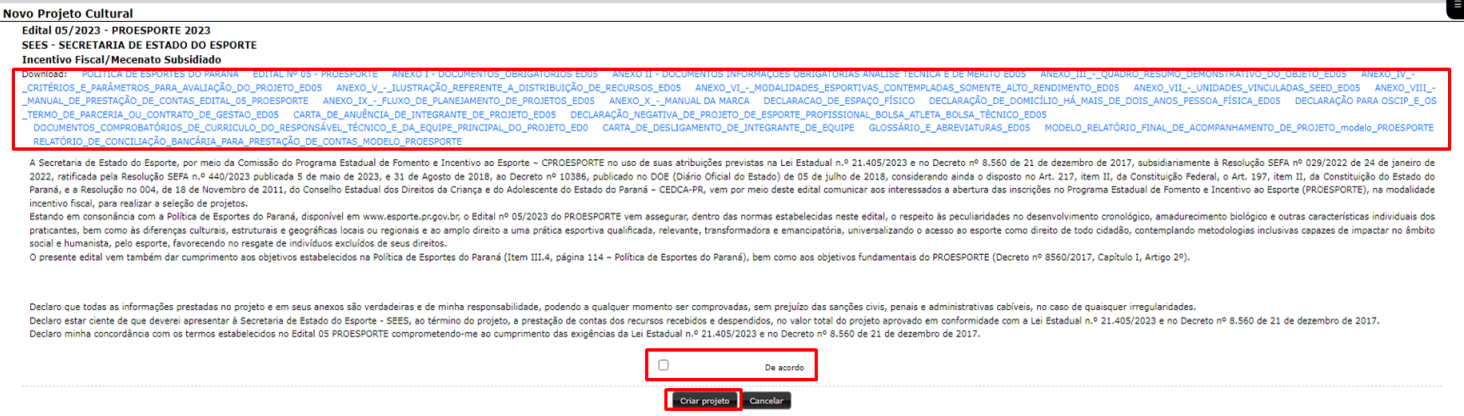

**IMPORTANTE -** Em caso de dúvida sobre o conteúdo a ser preenchido em cada aba, o Proponente pode clicar no botão com um ponto de interrogação, acessando às orientações disponíveis. Este botão se encontra em todas as abas do processo de inscrição.

O processo de inscrição compreende o preenchimento de 15 abas, com informações e documentação, referentes ao conteúdo do projeto.

Após clicar em CRIAR PROJETO, abrirá a aba IDENTIFICAÇÃO onde o Proponente encontrará quatro caixas, conforme descritas a seguir:

1)Na caixa Título - Descreva o título ou nome do projeto. Lembre-se que doravante este será o nome de identificação do projeto, em todas as etapas.

2)Na caixa Abrangência - O Proponente deverá observar atentamente o contido no item 1.9. do Edital 05-PROESPORTE.

3)Na caixa Faixa Orçamentária - Terá de ser observado atentamente o contido no item 1.10 (e parágrafos) do Edital 05–PROESPORTE, considerando as restrições de enquadramento de faixa orçamentária conforme a área escolhida.

4)Na caixa Áreas do Projeto - Observe atentamente o contido no item 1.1. do Edital 05–PROESPORTE. Para compreender melhor sobre as Áreas do Projeto, além do contido no Edital 05–PROESPORTE, recomenda-se também a leitura da Política de Esportes do Paraná na íntegra, com destaque para as páginas 104 a 107, e as considerações feitas na página 90.

Após o preenchimento e registros, o Proponente deverá selecionar a opção - Gravar Identificação do projeto.

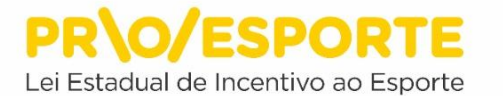

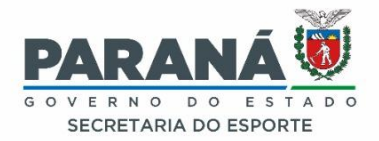

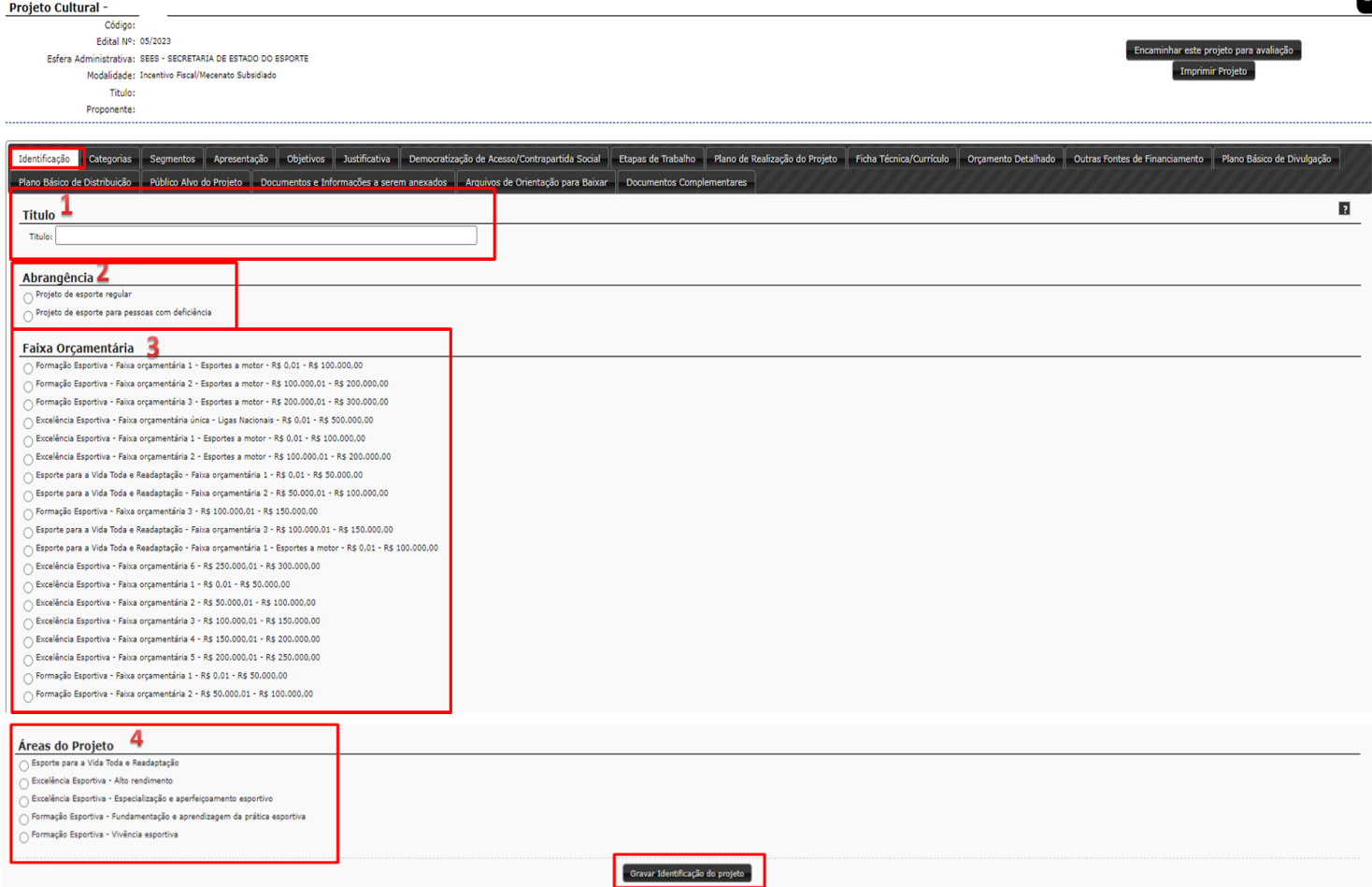

Após gravar a identificação do projeto o Proponente deverá clicar na aba CATEGORIAS. Localize no canto direito da tela o botão com o desenho de um lápis. Ao clicar no botão, escolha a categoria do projeto. Uma janela se abrirá, contendo as opções de categorias específicas, por área. O Proponente deverá escolher apenas uma das categorias abaixo para enquadrar o seu projeto.

**Atenção:** É necessário observar atentamente o contido nos itens 1.6. e 1.7 (e parágrafos) do Edital 05–PROESPORTE.

Dentro da referida área, selecione a CATEGORIA escolhida. Para finalizar clique em - Gravar Categorias.

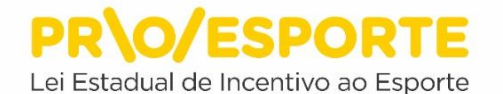

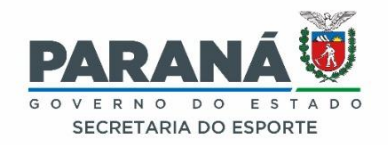

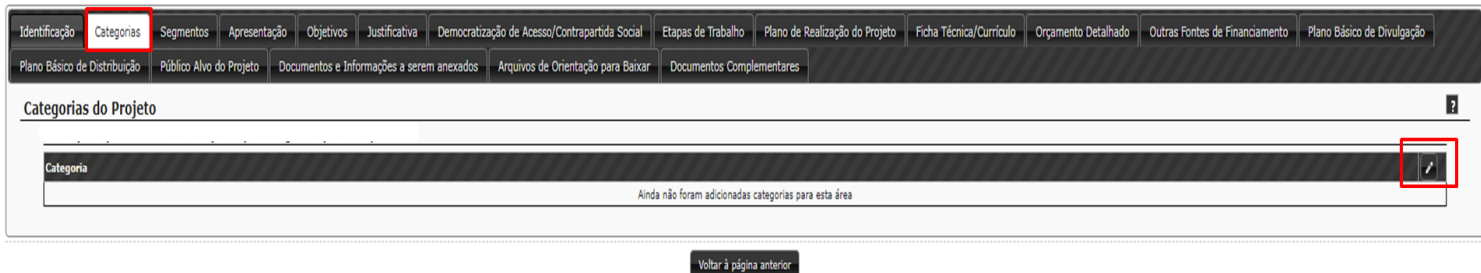

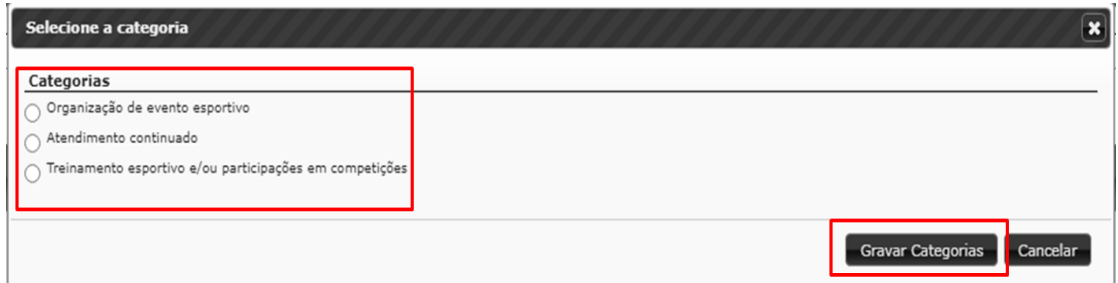

Após gravar a categoria, o Proponente precisará clicar na aba Segmentos. Busque localizar no canto direito da tela o botão com o desenho de um lápis. Ao clicar no botão, indique o segmento ao qual pertence, optando por uma entre as quatro opções disponibilizadas para você.

**Importante -** Considere que o segmento escolhido implica na apresentação obrigatória de documentos específicos relacionados no ANEXO I - Documentos Obrigatórios Habilitação, necessários para a inscrição do projeto - Etapa de HABILITAÇÃO. Para finalizar clique em Gravar Segmentos.

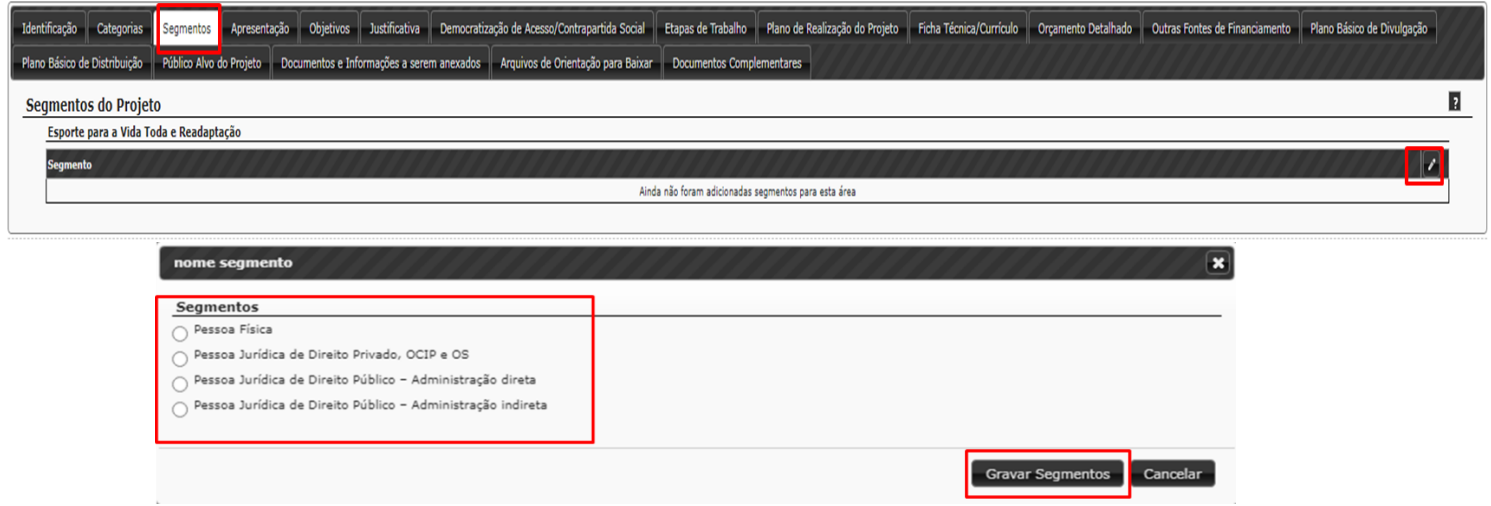

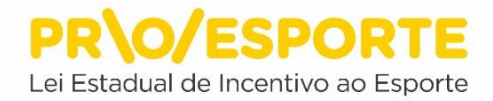

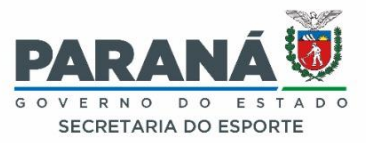

Após gravar o segmento do seu projeto, o Proponente deverá preencher e gravar todas as seguintes abas, da esquerda para a direita e de cima para baixo com as informações referentes ao projeto e anexar todos os documentos obrigatórios.

Ao trocar de uma aba para outra é importante conferir as informações e se estas foram salvas. Para salvar as informações, clique no botão gravar de cada aba. A troca de uma aba para a outra, sem efetuar este procedimento, faz com que o conteúdo preenchido seja perdido. Ao salvar as informações da sua inscrição, observe se aparece um balão de confirmação no canto superior direito da tela. Essa é a confirmação de que os seus dados foram salvos corretamente. O sistema pode levar alguns segundos para processar as informações. Portanto, esteja atento, pois o balão aparece temporariamente, ficando invisível na sequência.

**APRESENTAÇÃO** - Preencha a caixa de texto com a apresentação do projeto. Faça um breve histórico esclarecedor sobre a situação atual, a natureza do problema que procura solucionar por meio do projeto, e como ele será capaz de solucionar o problema identificado, discorrendo sobre a expectativa da influência e do impacto do projeto nesse cenário. Em seguida, clique em Gravar Apresentação.

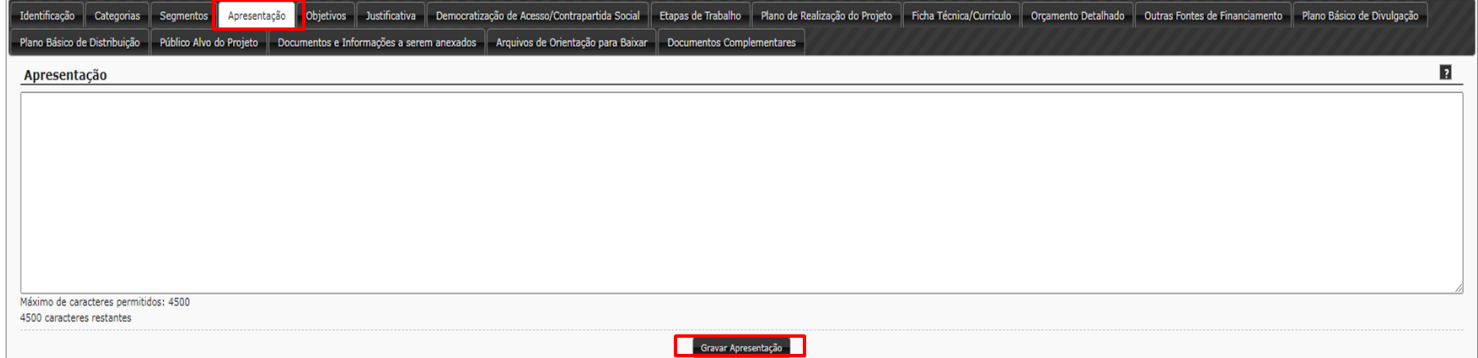

**OBJETIVOS -** Preencha a caixa de texto com o objetivo do projeto. Descreva de forma precisa, qual(ais) é(são) o(s) objetivo(s) do seu projeto. Considere que o(s) objetivo(s) pode(m) ser descrito(s) no formato SMART (Kerzner, 2015, p.24.), ou seja, devem ser:

- específicos

- mensuráveis (com avanços que podem ser medidos entre o antes e o depois do projeto)

- atingíveis (no prazo de execução definido para o projeto)
- realistas (capazes de serem conquistados)

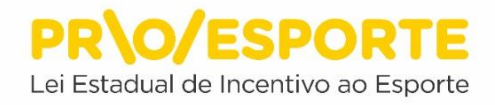

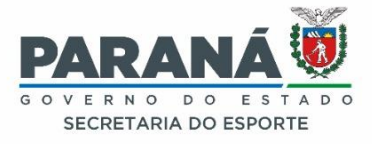

- relevantes (que apontam para solução de problemas específicos) Quando descritos no formato SMART os objetivos tornam-se mais facilmente compreensíveis e mensuráveis.

Lembre-se que os objetivos do projeto terão de estar perfeitamente alinhados com os objetivos estabelecidos no item 1.5. do Edital 05-PROESPORTE. Em seguida, clicar em Gravar Objetivos.

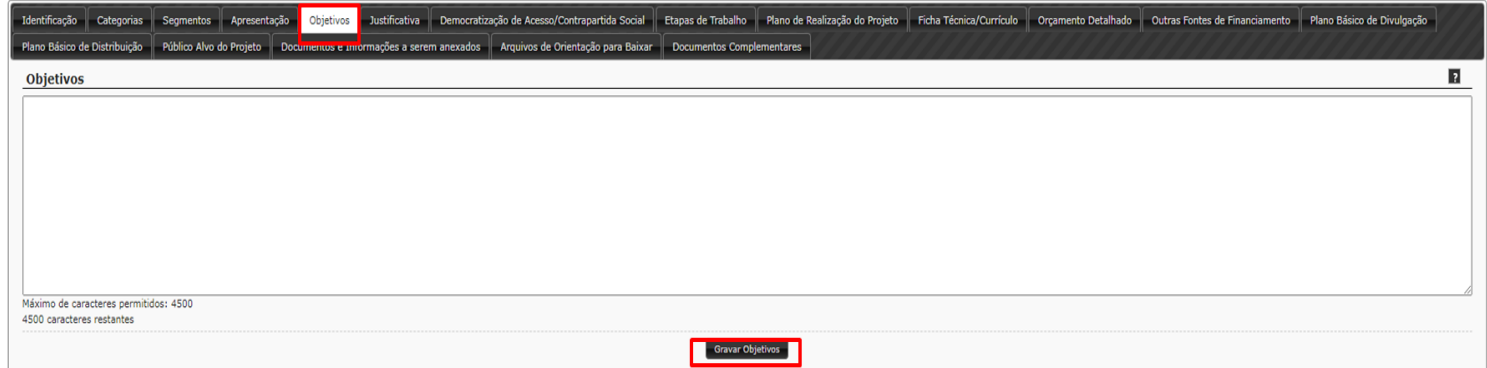

**JUSTIFICATIVA –** É necessário preencher a caixa de texto com a justificativa do projeto.

Demonstre nesse campo a relevância do projeto, procurando refletir sobre as seguintes questões norteadoras:

Por que realizar o seu projeto?

Qual é o problema que justifica a realização do projeto?

O projeto solucionará o problema revelado na apresentação?

Atenderá a uma exigência legal?

Atenderá a uma oportunidade não explorada?

Desenvolverá alguma comunidade específica?

O projeto está alinhado com os propósitos e com a razão de existir (missão) do Proponente?

A descrição deverá ser feita de forma precisa e objetiva, apontando com clareza as justificativas do projeto.

Em seguida, clique em Gravar Justificativa.

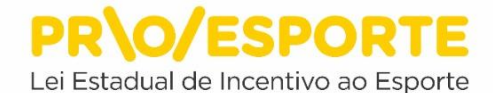

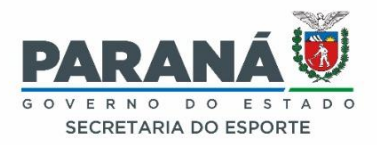

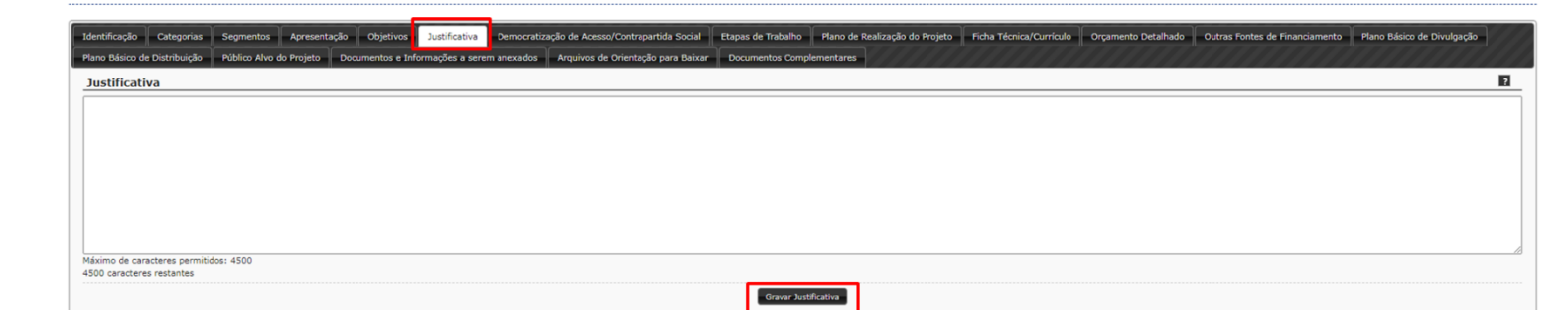

# **DEMOCRATIZAÇÃO DE ACESSO/CONTRAPARTIDA SOCIAL –** É

necessário preencher a caixa de texto com as medidas de democratização de acesso e de contrapartida esportiva social do projeto. Lembre que, conforme estabelece o item 5. do Edital 05-PROESPORTE, terá de ser prevista a adoção de, pelo menos, duas das medidas de democratização de acesso às atividades, aos produtos, serviços e bens esportivos e de contrapartida esportiva social, conforme estabelece o Art. 10 - Parágrafo único - do Decreto 8560/2017, e que serão consideradas no processo de avaliação dos projetos com vistas à sua pontuação, conforme consta no Anexo IV (Critérios e parâmetros para avaliação do projeto). Em seguida, clique em Gravar Democratização de Acesso.

**Importante:** Considere que para propor as contrapartidas do projeto, precisarão estar previamente asseguradas a infraestrutura, a logística, os recursos e as autorizações necessárias à plena execução das mesmas. Antes de indicar a contrapartida, é necessário conversar com o possível parceiro (se for o caso) para saber se ela poderá ser executada, antes de indicá-la.

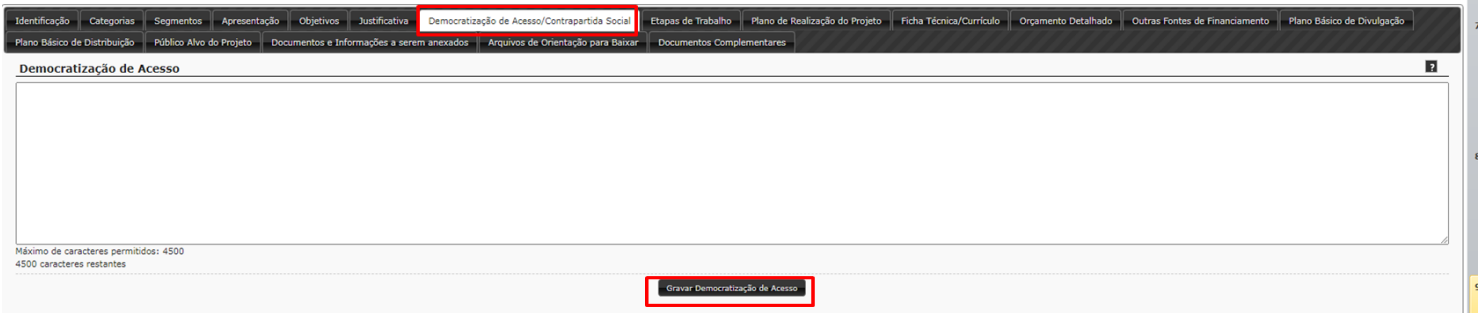

#### **ETAPAS DE TRABALHO -**

**1 - Quanto ao item descrição:**

# **-Pré-produção/Preparação**

Nesta caixa deverão constar as seguintes informações: discorrer sobre todas as ações de planejamento e preparação que antecedem a execução do projeto; descrever sobre as necessidades técnicas, infraestrutura operacional, logística,

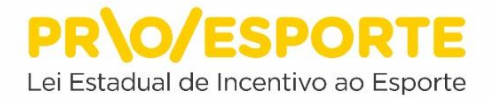

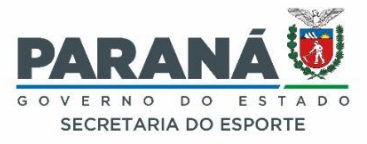

recursos materiais e humanos; descrever sobre os locais e espaços físicos onde será desenvolvido o projeto, com detalhamento sobre o local, funcionamento e acessibilidade.

#### **-Produção / Execução**

A partir das informações apresentadas na etapa de Planejamento/Preparação, descreva sobre o funcionamento do projeto. Como será executado? Como será a sua operação? Serão necessárias autorizações prévias? Neste caso, lembrar-se que, conforme estabelece o item 13.3. desse Edital 05- PROESPORTE, Constitui ônus dos proponentes a obtenção das liberações necessárias junto aos órgãos competentes.

#### **-Divulgação / Comercialização**

Nesta aba você o Proponente terá de descrever como fará a divulgação do seu projeto esportivo, podendo constar o detalhamento do plano de comunicação e mídia (inserções em rádio, TV, jornal, internet, redes sociais, sites, blogs, marketing digital, etc.), plano de merchandising (peças de comunicação e identidade visual, como banners, placas de arena, uniformes, sinalização, peças gráficas, etc.), assessoria de imprensa (jornalistas, fotógrafos, produção de releases, notas, textos, montagem press kit, etc.), relações públicas e ações promocionais, conforme o caso, sendo possível, quando necessário, anexar em Documentos e Informações a serem anexadas na plataforma digital, inserir upload de documento, planos, planilhas, layouts, plantas baixas, modelos, etc. Posteriormente, no Plano Básico de Divulgação, informe o tipo de divulgação, a peça de divulgação, a dimensão/duração e a quantidade de peças que descreveu nesta Aba.

Lembre-se da obrigatoriedade da utilização da marca PROESPORTE, conforme estabelece o Manual de uso da marca (Anexo X).

#### **-Pós-produção**

Levando em consideração os objetivos, a justificativa, as ações de democratização de acesso/contrapartida social e todos os demais elementos descritos no projeto, é necessário apresentar quais serão os instrumentos e mecanismos de avaliação dos resultados obtidos na execução do projeto. Para melhor instruir essa informação, caso seja necessário, o Proponente poderá anexar também, o(s) instrumento(s) de avaliação proposto(s).

Esse documento deverá ser criado pelo Proponente, e anexados ao projeto (não há modelo disponível na plataforma). Para anexá-lo(s), acesse a aba Documentos e Informações a serem anexados, procure pelo título Instrumento de avaliação do Projeto, com objetivos, ações, metas, indicadores e faça o upload do respectivo arquivo em PDF.

Observe que os itens descritos nesta aba deverão estar alinhados com os dados inseridos na aba orçamento detalhado.

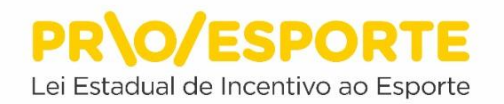

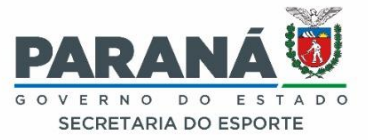

#### **2 - Quanto ao item duração:**

O Proponente terá de indicar a duração de cada uma das etapas (em dias, semanas, meses ou anos). Lembrar que os projetos terão de ser concluídos no prazo máximo de até 30 meses, contados a partir da emissão do Certificado de Aprovação.

Lembre-se ainda que o Orçamento Detalhado será elaborado conforme a descrição do Projeto nas Etapas de Trabalho, e consequentemente a Prestação de Contas.

Não se esqueça de clicar em Gravar Etapas**.**

#### tida Social **e** Etapas de Trabalho **e** Plano de Realização do Projeto e Ficha Técnica/Currículo **e Orça** .<br>Itacão para Ba  $\overline{R}$ **Etapas de Trabalho** Etapa .<br>Pré-Producão / Preparação  $\overline{\mathbf{v}}$ 2. Producão / Execução  $\overline{\mathbf{v}}$  $\overline{\phantom{0}}$ 3. Divulgação/Comercialização 4. Pós-Producão  $\overline{\mathbf{v}}$ .<br>mo de caracteres permitidos na descrição da etapa: 4500 Gravar Etapas

# **PLANO DE REALIZAÇÃO DO PROJETO**

Nesta aba você adicionará o Plano de Realização do seu projeto esportivo, clicando em adicionar novo plano realização.

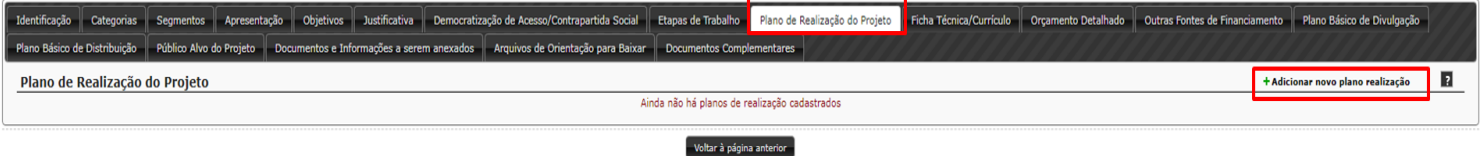

Ao clicar em adicionar novo plano de realização abrirá uma caixa para preenchimento das seguintes informações: Município, tipo de local, local de realização, data de início e data de término. Após preencher todos os campos, clique em Adicionar Plano de Realização.

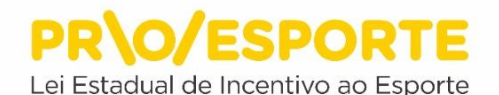

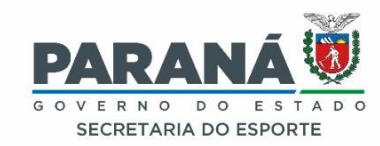

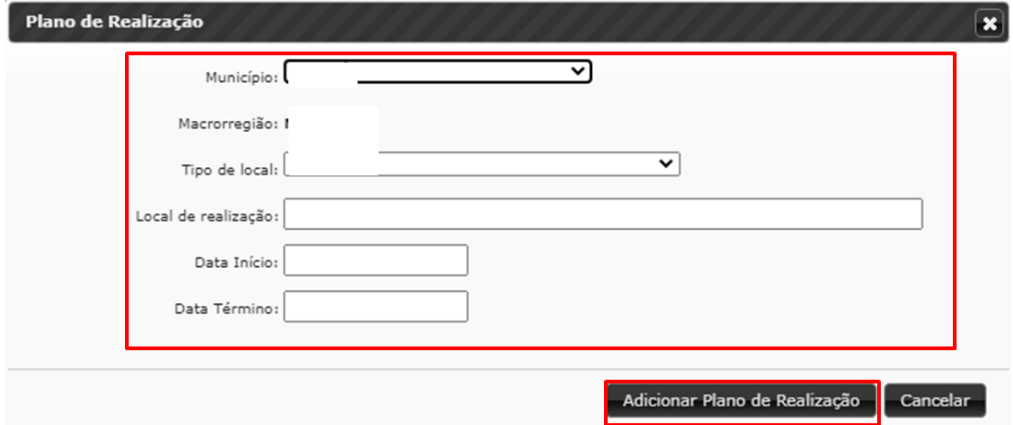

# **FICHA TÉCNICA/CURRÍCULO**

Nesta aba você adicionará a Ficha Técnica/Currículo da equipe que trabalhará no projeto esportivo, clicando em adicionar ficha técnica/currículo.

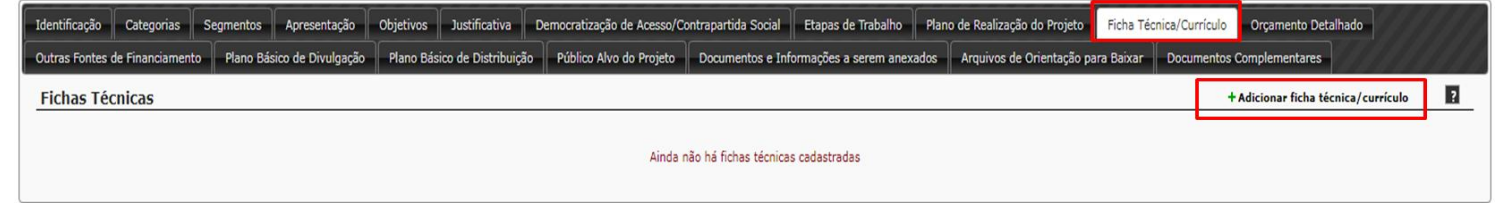

**Tipo Pessoa -** Caso seja pessoa física, as caixas para preenchimento das informações serão: Função, nome, nome artístico, CPF, número de Identificação fiscal (para estrangeiros), valor, área de atuação, formação/titulação, atuação profissional. Informe sobre produções culturais. Mencione os dois últimos trabalhos realizados. Relacione as duas principais participações em eventos esportivos (na tela estará escrito eventos culturais). Destaque as principais realizações, prêmios recebidos e títulos, Cite ainda outras informações complementares e relevantes. Observe que as informações com asterisco (\*) são obrigatórias. Não esqueça de clicar em gravar.

**ATENÇÃO -** Além disso, deverão ser anexados, obrigatoriamente, os documentos relativos à equipe técnica na aba Documentos e Informações a serem anexados (Documentos comprobatórios do currículo do responsável técnico e da equipe principal do projeto) conforme modelo já existente. Este documento deverá ser anexado em PDF num arquivo único.

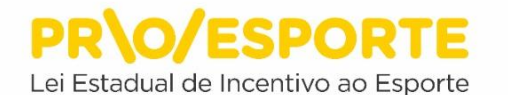

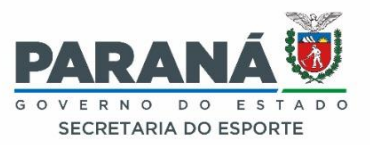

Gravan Cancelar

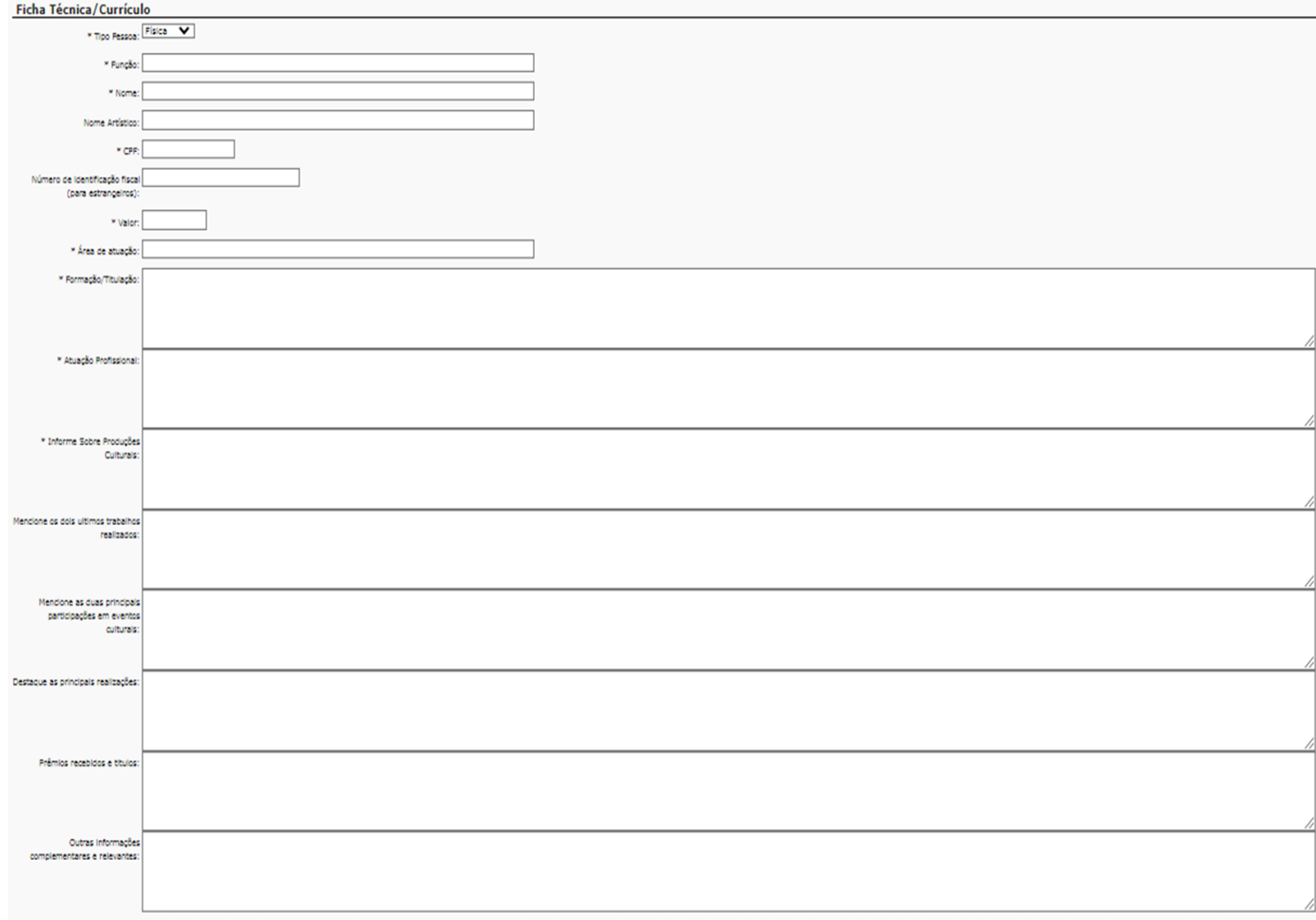

**Tipo Pessoa** - Caso seja Pessoa Jurídica (alguma PJ que irá atuar no seu projeto esportivo), as caixas para preenchimento das informações serão: Função, Nome, Nome Fantasia, CNPJ, Número de Identificação Fiscal (para estrangeiros), Valor, Tempo de Formação do grupo/entidade, Área de Atuação, Quantidade de Integrantes, Discorra sobre o grupo/entidade. Cite os dois últimos trabalhos realizados, relacione as duas principais participações em eventos esportivos (na tela estará escrito eventos culturais),destaque as principais realizações, prêmios recebidos e títulos, outras informações complementares e relevantes. Observe que as informações com asterisco (\*) são obrigatórias. Não esqueça de clicar em gravar.

**ATENÇÃO -** Além disso, deverão ser anexados, obrigatoriamente, os documentos relativos à equipe técnica na aba Documentos e Informações a serem anexados (Documentos comprobatórios do currículo do responsável

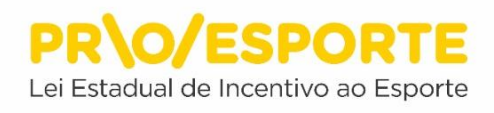

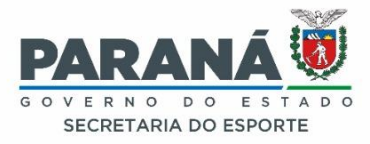

técnico e da equipe principal do projeto) conforme modelo já existente. Este documento deverá ser anexado em PDF em um arquivo único.

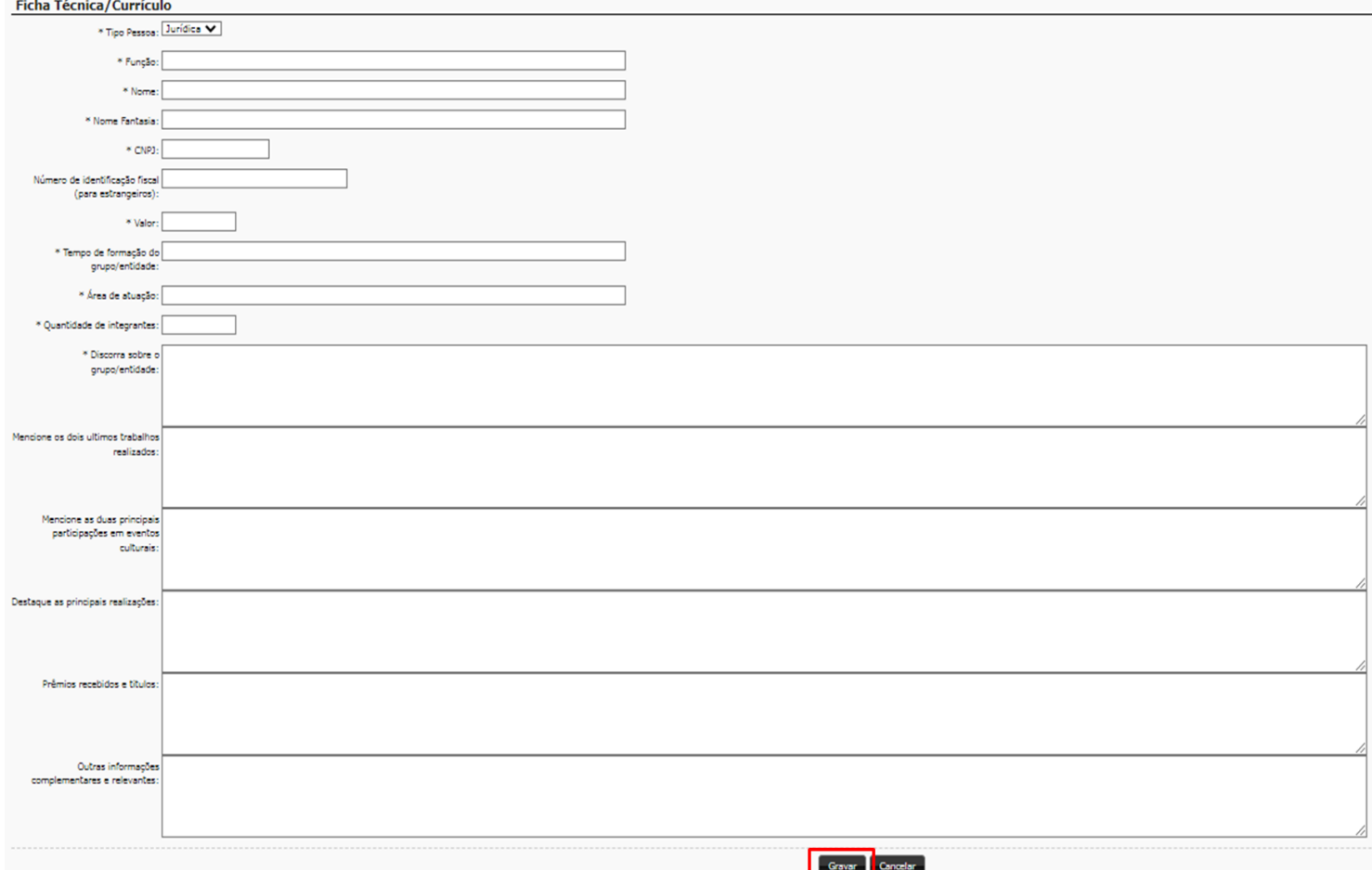

### **ORÇAMENTO DETALHADO**

Esta aba contém informações referentes ao orçamento financeiro do projeto. Localize no canto direito da tela o botão com o desenho de um lápis.

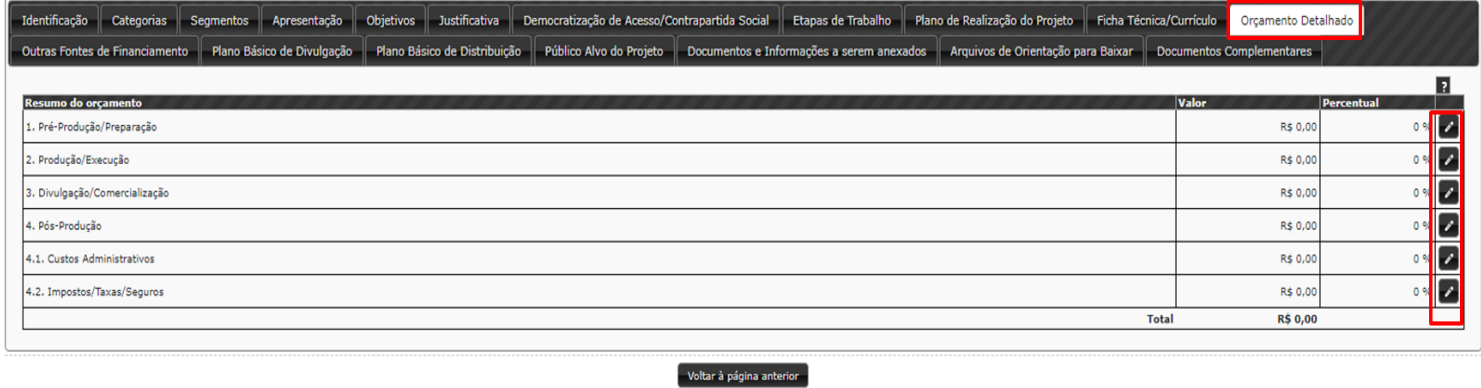

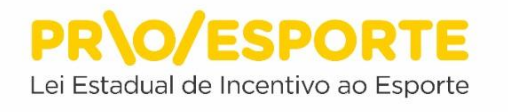

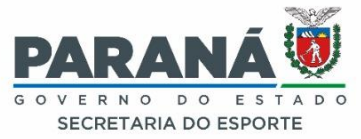

Ao clicar no botão uma janela se abrirá. Edite o orçamento financeiro do projeto preenchendo as informações solicitadas: Item (descreva o item sem detalhálo), Quantidade, Unidade, Valor Unitário, conforme foram detalhadas nas Etapas de Trabalho.

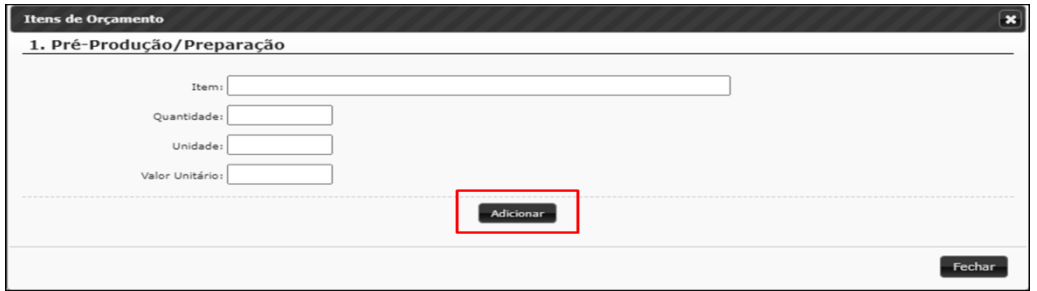

Ocorrendo a necessidade de excluir e/ou corrigir itens, recorra ao botão com a imagem do lixo, localizado após o valor total.

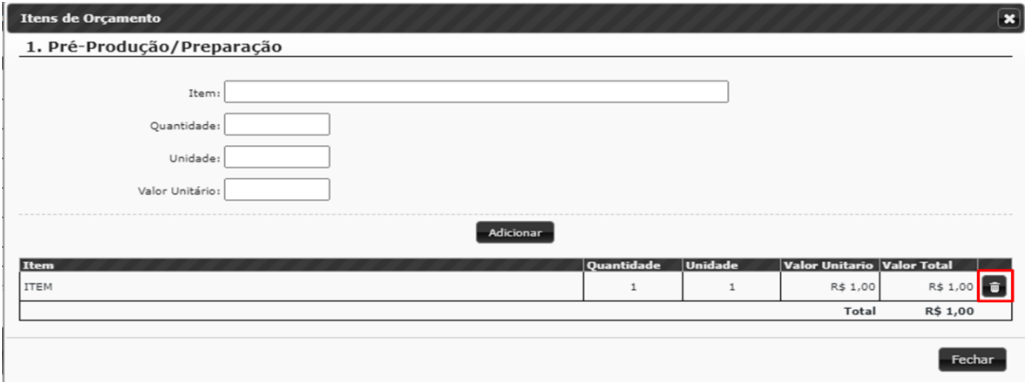

#### **OUTRAS FONTES DE FINANCIAMENTO**

Nesta aba terá de ser indicado se serão utilizados recursos de outras fontes de financiamento -que não são oriundas do PROESPORTE -, para custear ações do projeto. Lembre-se que não poderá haver a sobreposição de recursos de incentivo fiscal do PROESPORTE com outras fontes de financiamento na cobertura dos mesmos custos. Localize no canto direito da tela o botão adicionar nova fonte de financiamento.

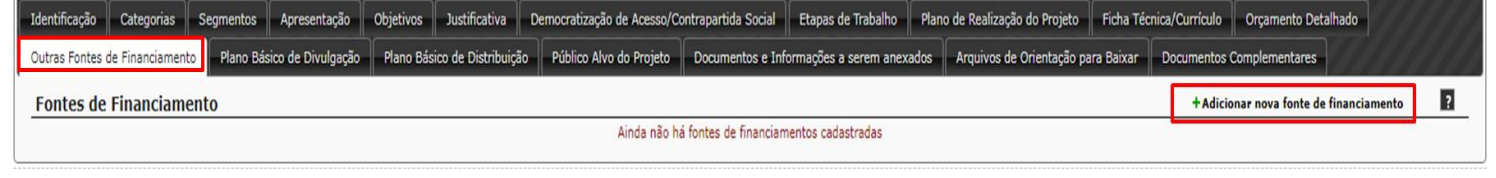

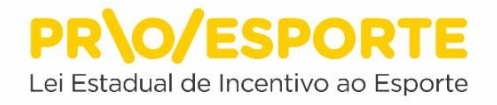

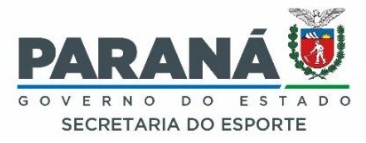

Ao clicar no botão, uma janela se abrirá. Preencha, selecione as opções de sua escolha e finalize, clicando em Gravar Fonte de Financiamento. Para adicionar mais de uma fonte de financiamento, repita o procedimento.

Conforme item 4.5 do Edital 05-PROESPORTE, caso o projeto não venha a utilizar recursos financeiros complementares oriundos de fontes diversas ao PROESPORTE, o Proponente deverá preencher a plataforma digital utilizada pelo PROESPORTE descrevendo "não se aplica" ou "o projeto não utilizará outras fontes de financiamento" ou "sem fontes complementares de financiamento", colocando em seguida o número zero nos campos onde se exige a indicação do(s) valor (es) do(s) recurso(s) oriundo(s) de outras fontes.

**ATENÇÃO -** O não preenchimento da aba "outras fontes de financiamento", implicará no entendimento tácito de que o Proponente não utilizará outras fontes de financiamento para o projeto.

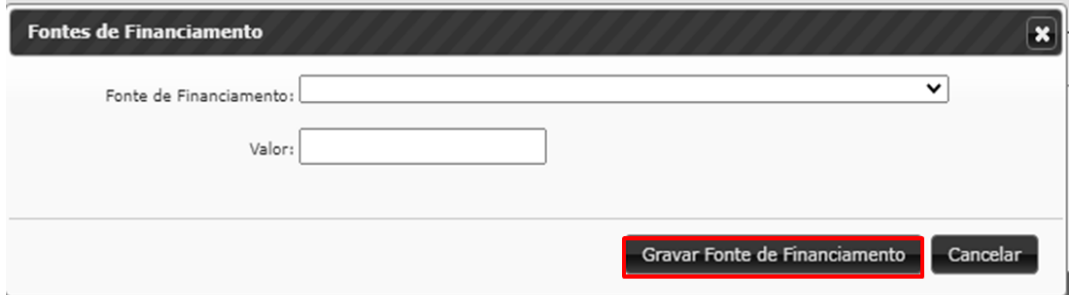

# **PLANO BÁSICO DE DIVULGAÇÃO**

Nesta aba você deverá detalhar o plano de divulgação descrito na etapa de trabalho referente à divulgação do seu projeto esportivo, incluindo as seguintes informações: Tipo de divulgação, peça de divulgação, dimensão/duração, quantidade de peças. Localize no canto direito da tela o botão Adicionar nova divulgação.

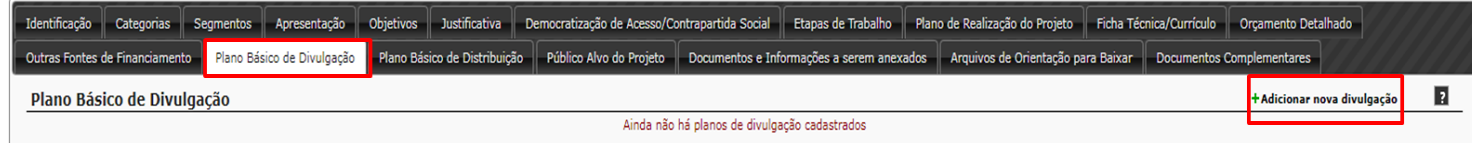

Quando for preencher o tipo de divulgação, escolha entre os tipos de divulgação disponíveis: Peças gráficas, veículo de comunicação ou outros (caso utilize diferente tipo de divulgação). Para finalizar, clique em Gravar Plano.

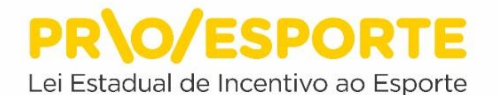

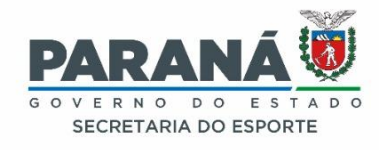

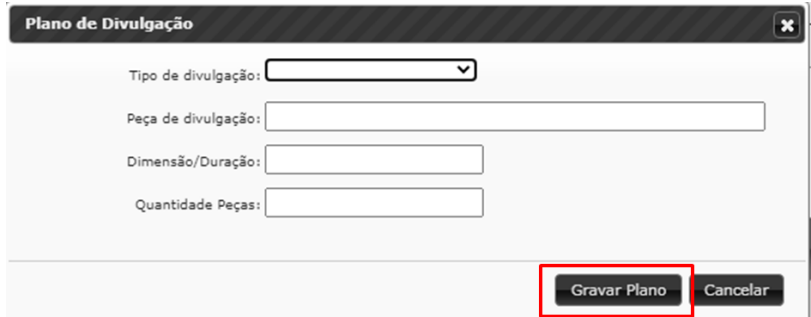

## **PLANO BÁSICO DE DISTRIBUIÇÃO**

Nesta aba você deverá detalhar o Plano de Distribuição de Produtos (ingressos, vídeos, brindes, etc...). Para preencher, localize, no canto direito da tela, o botão Adicionar nova distribuição.

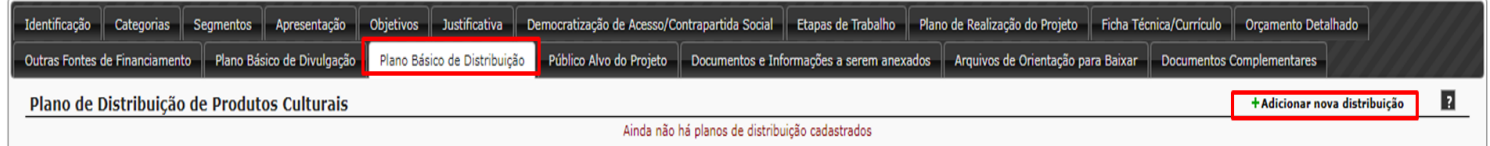

Ao clicar no botão, uma janela se abrirá. Preencha as seguintes informações: Número de exemplares/ingressos, distribuição gratuita – incentivador, distribuição gratuita – outros, distribuição venda – normal, distribuição venda – promocional, preço unitário – normal, preço unitário – promocional, receita prevista – normal, receita prevista – promocional, receita prevista – total. Para finalizar, clique em Gravar Plano**.**

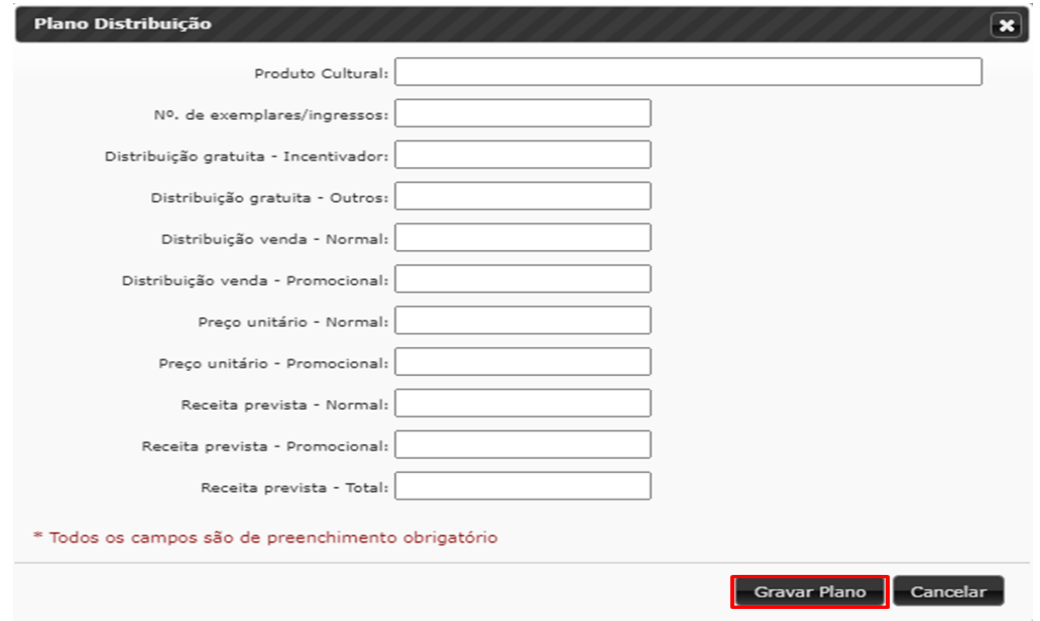

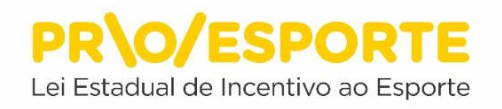

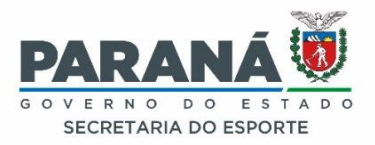

## **PÚBLICO ALVO DO PROJETO**

Nesta aba você deverá indicar o público ao qual se destina seu projeto, nos seguintes campos: Público alvo, especificação, eúblico estimado. Para selecionar/preencher esses campos, localize, no canto direito da tela, o botão Editar público-alvo.

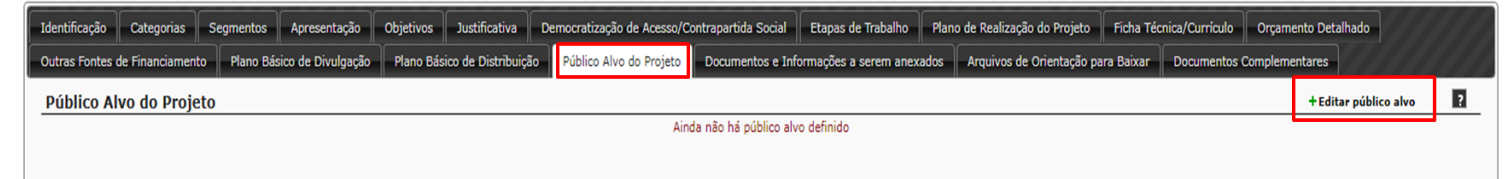

Uma janela se abrirá. Selecione então a faixa etária, especifique quem compõe o público-alvo (Por exemplo: crianças da rede pública municipal de ensino, integrantes da universidade da terceira idade, etc.), e preencha a estimativa do público do seu projeto esportivo. **Atenção:** o Proponente poderá selecionar várias faixas etárias de público- alvo disponíveis no sistema. Escolha a opção que melhor se ajustar ao seu projeto: Participantes com até 10 anos Participantes com idade entre 11 e 14 anos Participantes com idade entre 15 e 17 anos Participantes com idade entre 18 e 19 anos Participantes com idade entre 20 e 21 anos Participantes com idade entre 22 e 30 anos Participantes com idade entre 31 e 40 anos Participantes com idade entre 41 e 50 anos Participantes com idade entre 51 e 60 anos Participantes com mais de 60 anos

Para finalizar, clicar no botão Gravar Público Alvo.

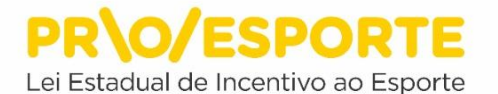

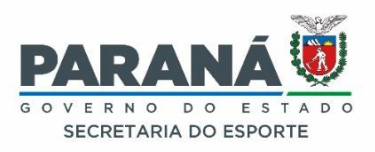

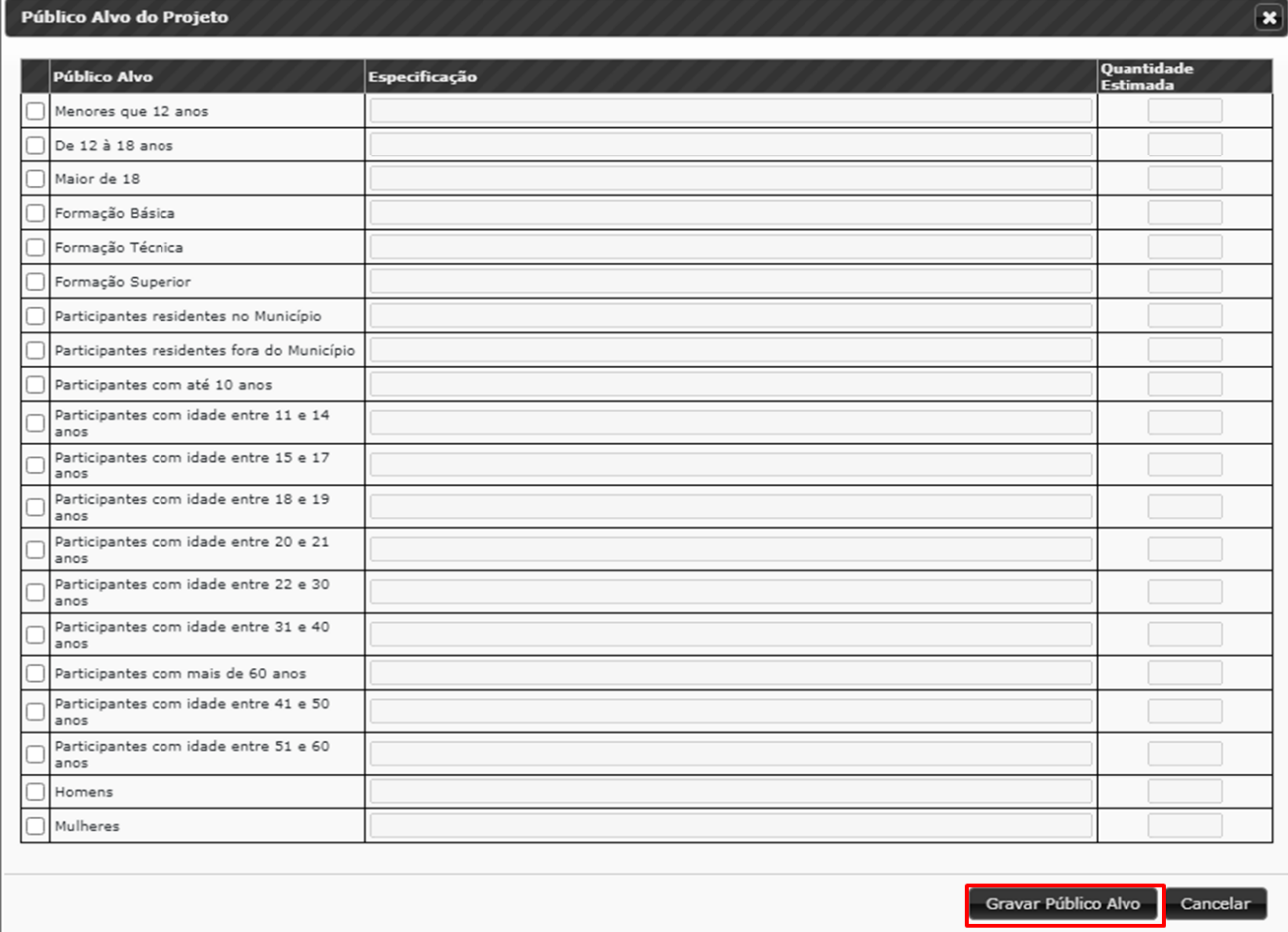

# **DOCUMENTOS E INFORMAÇÕES A SEREM ANEXADOS**

Nesta aba você deverá selecionar todos os documentos e informações que serão anexados ao projeto. Para selecionar e anexar um documento, o localize, no canto direito da tela, o botão com o desenho de uma seta. Clique para abrir uma janela, anexe o documento, e preencha as informações solicitadas. Certifique-se de que o documento anexado está dentro do formato do arquivo permitido, uma vez que há variação dependendo do tipo de arquivo a ser anexado. Após anexar o documento clique em Gravar.

**ATENÇÃO –** Lembre-se que alguns documentos e informações são obrigatórios, pois a sua ausência poderá impactar na desclassificação do projeto, seja na 1ª Etapa (Habilitação), ou na 2ª Etapa (Análise Técnica e de Mérito). Observe com rigor e atenção o contido em todas as fases de preenchimento da plataforma, e especialmente o contido no item 3.4. do Edital 05-PROESPORTE, que faz menção à obrigatoriedade de apresentação, no ato da inscrição, da juntada de documentos e/ou informações obrigatórias correspondentes à primeira etapa do processo, denominada de Habilitação

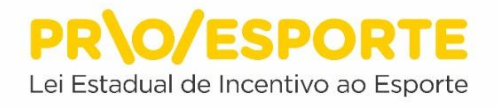

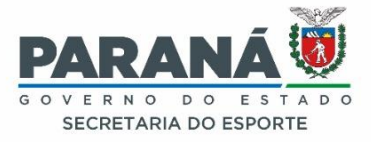

(ANEXO I), e à segunda etapa, denominada de Análise Técnica e de Mérito (ANEXO II). Não há a mínima possibilidade de se anexar documentos obrigatórios posteriormente, tampouco serão aceitos documentos encaminhados por e-mail.

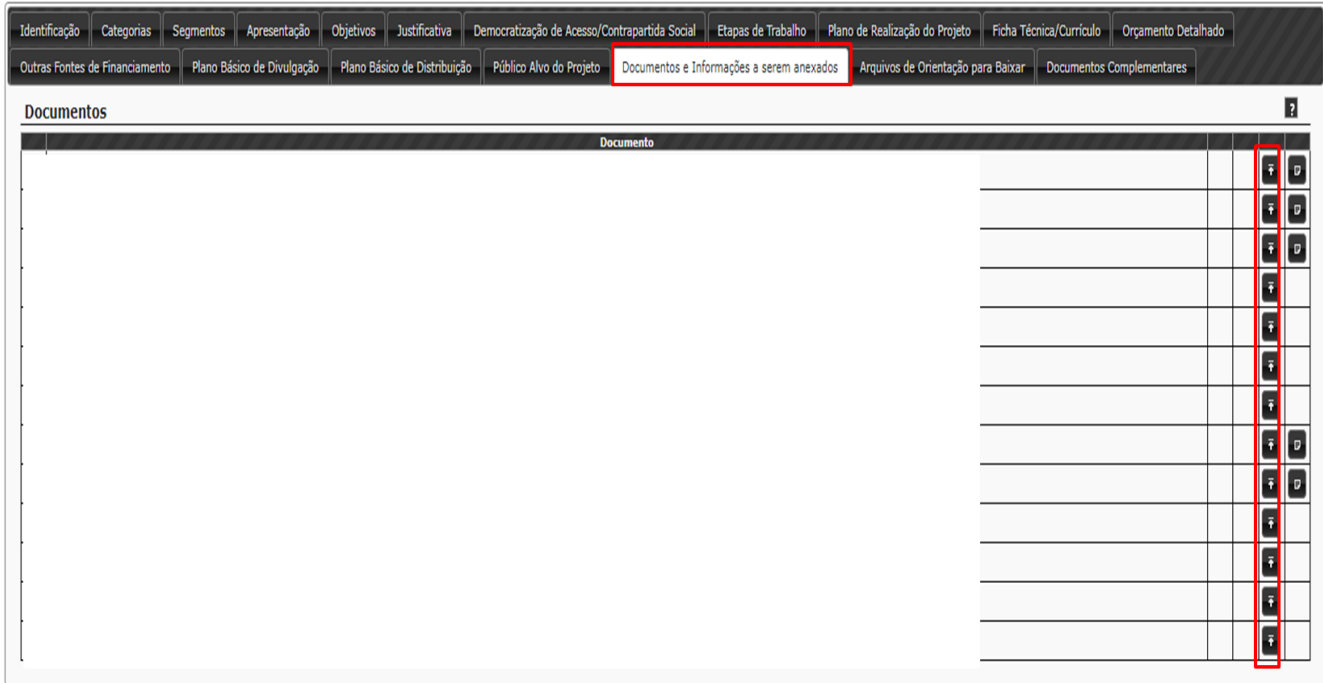

# **ARQUIVOS DE ORIENTAÇÃO PARA BAIXAR**

Esta aba disponibiliza conteúdos de orientação, referentes à inscrição no edital (informações obrigatórias, modelos de documentos e outros). Clique no botão com o desenho de uma seta para baixo, no canto direito da tela, para efetuar o download dos conteúdos.

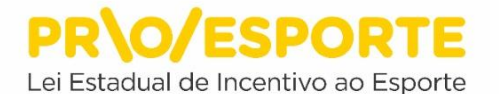

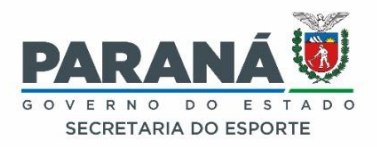

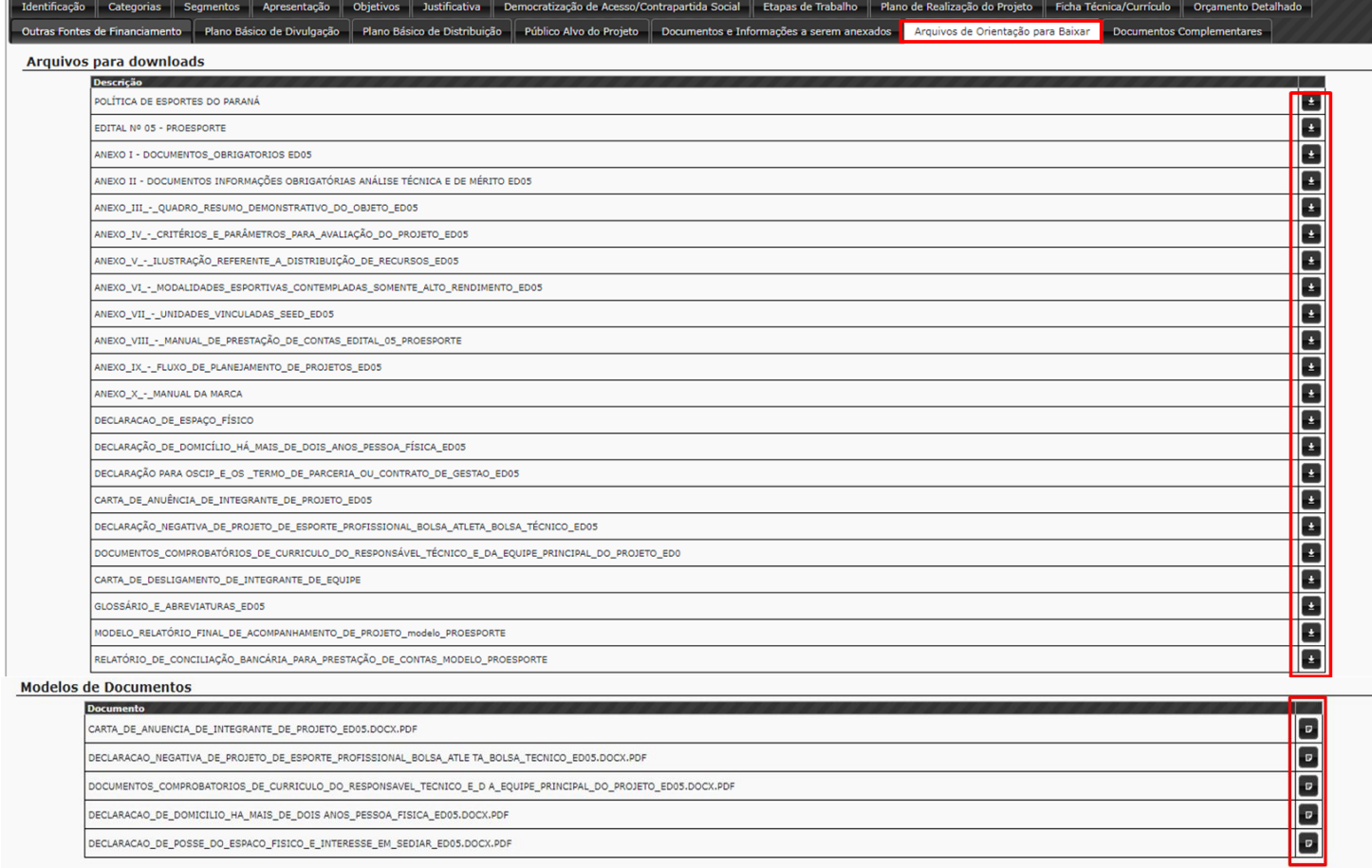

# **DOCUMENTOS COMPLEMENTARES**

Esta aba possibilita a inclusão de documentos por meio de upload, para complementar o projeto. Selecione o Tipo de Documento (IMAGEM, LINK INTERNET, MP3, TEXTO, TEXTO/IMAGEM, TEXTO/IMAGEM/MP3), descreva o documento ou a observação a ser incluída, depois clique em Arquivo para fazer o upload. Observe que os arquivos permitidos para upload terão de ser gerados nos seguintes formatos: pdf, jpeg, jpg, mp3, e o tamanho máximo do arquivo é de 5 MB. Para finalizar, clique no botão Gravar.

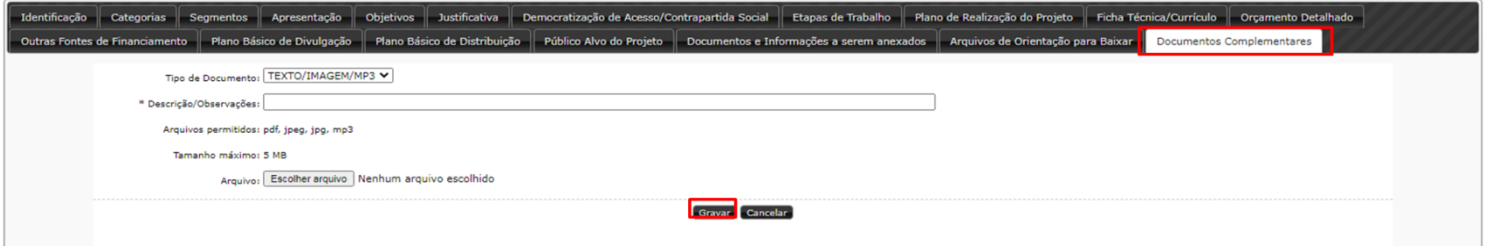

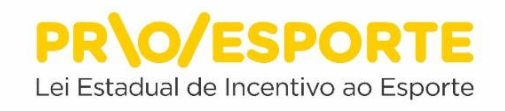

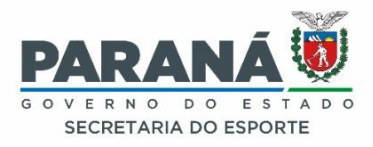

### **COMO CONCLUIR, ENCAMINHANDO SEU PROJETO PARA AVALIAÇÃO:**

Após concluir o preenchimento de todos os itens solicitados nas 15 abas anteriores, o Proponente deve certificar-se de que seu projeto está completo. Se estiver, clique em encaminhar este projeto para avaliação. O botão está localizado no canto superior direito da tela.

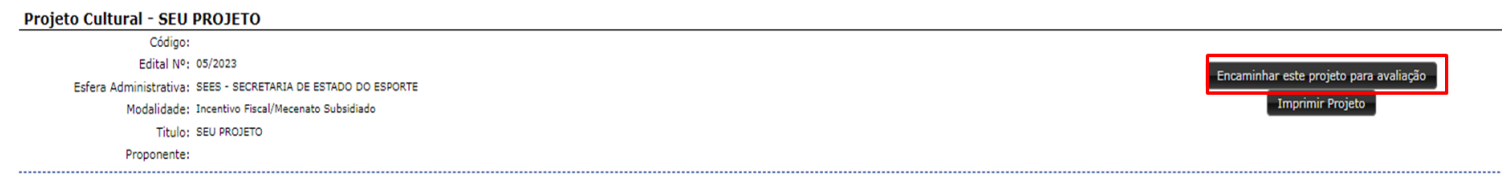

Ao encaminhar o projeto para a avaliação, confirme o encaminhamento clicando no botão SIM.

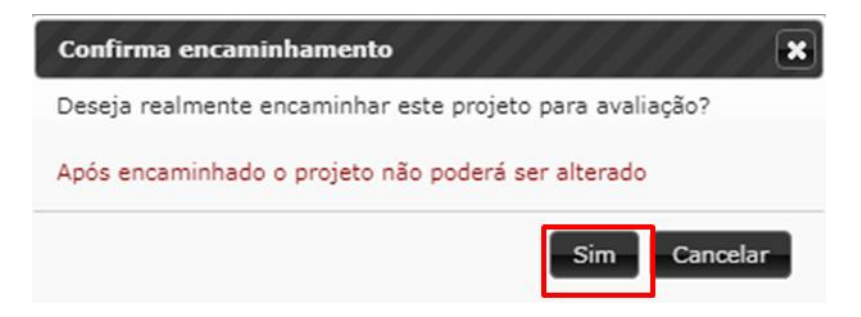

# **ATENÇÃO!**

Ao encaminhar o projeto para avaliação, o sistema verifica se todos os itens foram preenchidos. Se estiver tudo correto, a tela abaixo será mostrada. O ícone com um círculo verde indica que o preenchimento está correto.

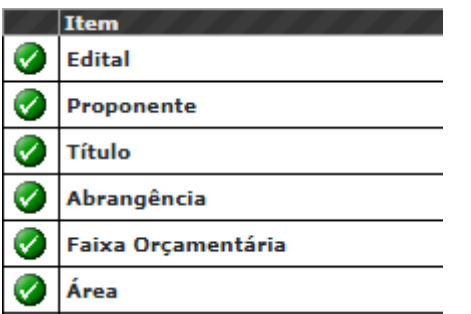

Caso algum item não tenha sido devidamente preenchido o sistema mostrará a tela listando cada item e indicando onde há pendência. O ícone com um triângulo amarelo indica alguma pendência que precisa ser reavaliada pelo proponente.

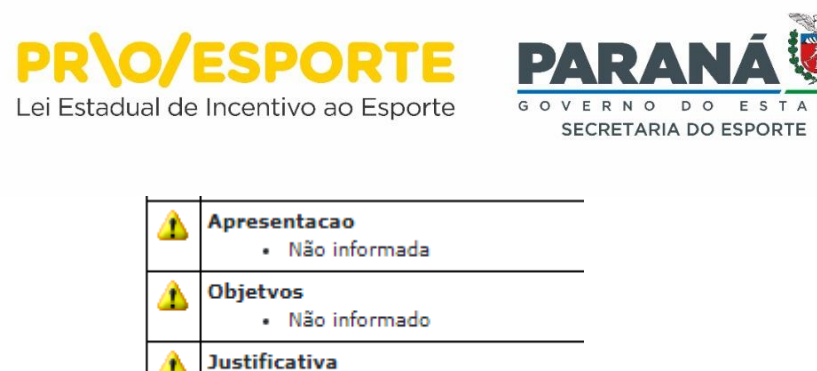

O ícone em vermelho impede o envio do projeto, volte ao seu projeto e corrija os problemas apontados.

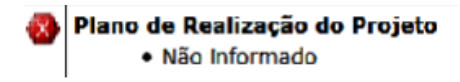

· Não informada

Abaixo da lista dos itens, estão dois botões:

O botão Cancelar encaminhamento e voltar para o projeto permite que as pendências sejam corrigidas.

O botão Encaminhar projeto com pendências fará o encaminhamento do projeto da forma como ele está.

**MUITO IMPORTANTE -** Cabe ao Proponente decidir se os itens identificados como pendentes devem ou não ser preenchidos. Após confirmar o envio do projeto, você será encaminhado a uma janela de confirmação final, contendo informações técnicas da sua inscrição.

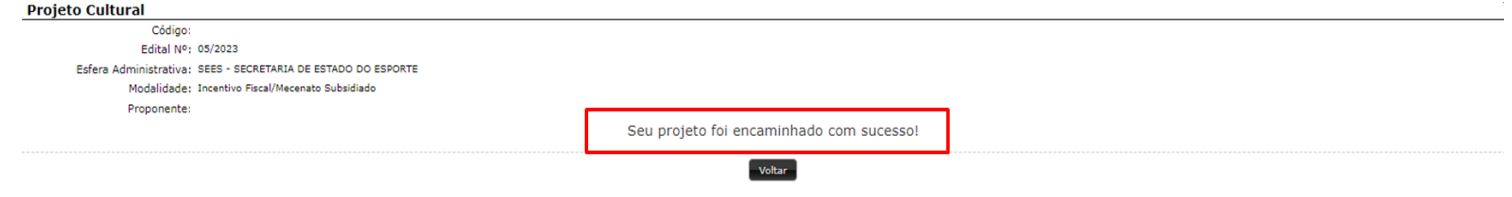

Após o envio do projeto, sua inscrição será finalizada, e as informações ficarão disponíveis apenas para consulta e acompanhamento. Para consultar, entre em Projetos, meus projetos e depois clique no botão Exibir.

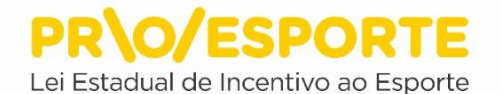

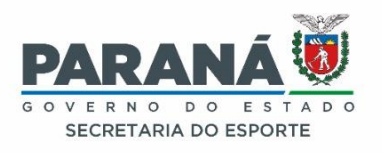

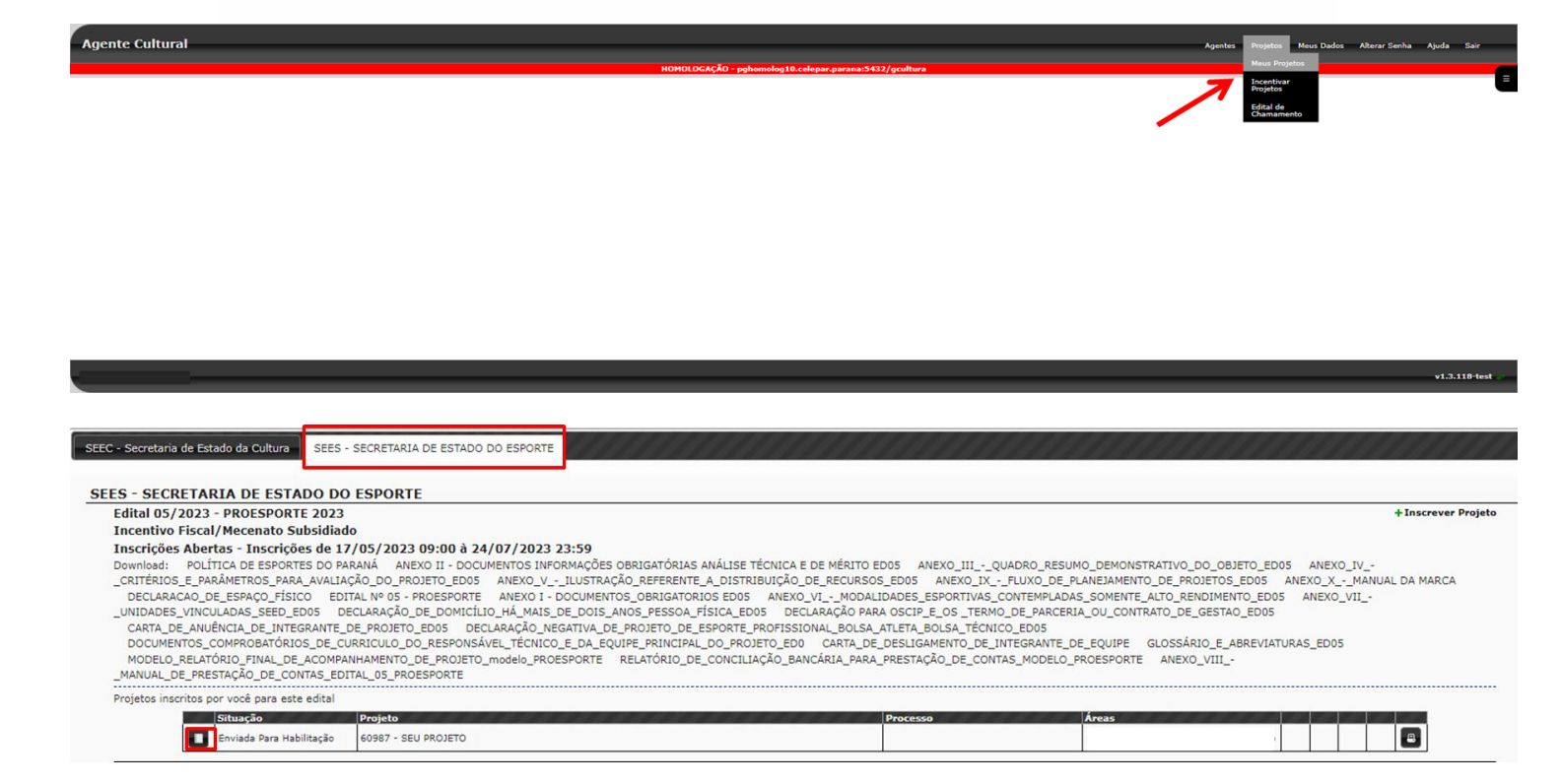

Siga todas as etapas, com a devida atenção, e inscreva um bom projeto, boa sorte!